# **RISA-2D**

# Rapid Interactive Structural Analysis – 2-Dimensional

**Tutorials** 

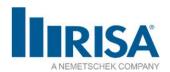

RISA Tech, Inc.

26632 Towne Centre Drive, Suite 210 Foothill Ranch, California 92610

(949) 951-5815

(949) 951-5848 (FAX)

risa.com

Copyright © 2020, RISA Tech, Inc. All Rights Reserved. RISA is part of the Nemetschek Group. RISA, the RISA logo and RISA-2D are registered trademarks of RISA Tech, Inc. All other trademarks mentioned in this publication are the property of their respective owners. No part of this publication may be reproduced or transmitted in any form or by any means, electronic or mechanical, including photocopying, recording, or otherwise, without the prior written permission of RISA Tech, Inc. Every effort has been made to make this publication as complete and accurate as possible, but no warranty of fitness is implied. The concepts, methods, and examples presented in this publication are

for illustrative and educational purposes only, and are not intended to be exhaustive or to apply to any particular engineering problem or design. The advice and strategies contained herein may not be suitable for your situation. You should consult with a professional where appropriate. RISA Tech, Inc. assumes no liability or responsibility to any person or company for direct or indirect damages resulting

from the use of any information contained herein.

# **Table of Contents**

| Introduction                                    | 1  |
|-------------------------------------------------|----|
| How to Use this Book                            | 1  |
| Document Conventions                            | 2  |
| Technical Support Information                   | 4  |
| Before You Begin                                |    |
| RISA-2D Overview                                | 5  |
| License Agreement                               | 7  |
| Installation                                    |    |
| RISA-2D Customization–Important Assumption!     | 8  |
| First Look at RISA-2D                           | 9  |
| Starting RISA-2D                                | 9  |
| Windows and Dialog Boxes                        | 9  |
| Menus and Toolbars                              | 11 |
| Managing Windows, Model Views, and Spreadsheets | 15 |
| Tutorial 1 – Modeling                           | 17 |
| Overview                                        | 17 |
| Starting a New File                             | 18 |
| (Global) Model Settings                         | 19 |
| Members                                         | 23 |
| Material Properties                             | 34 |
| Design Rules – Size/UC                          | 36 |
| Section Sets Spreadsheet                        | 39 |
| Multiple Windows                                | 48 |
| Entering Spreadsheet Data                       | 51 |
| Boundary Conditions                             | 55 |
| Tutorial 2 – Modifying                          | 59 |
| Overview                                        | 59 |
| Modifying an Item                               | 60 |
| Editing the Model View                          | 62 |
| Model Display Options                           | 64 |
| Selection Tools                                 | 65 |
| Modify Members                                  | 68 |
| Model Merge                                     | 71 |
| Modify Members                                  | 79 |
| Wall Panels                                     | 83 |

| Tutorial 3 – Loading                                | 93  |
|-----------------------------------------------------|-----|
| Overview                                            | 93  |
| Load Cases, Categories, and Combinations            | 94  |
| Joint Loads                                         | 95  |
| Distributed Loads                                   | 97  |
| Basic Load Case Spreadsheet                         | 99  |
| Self-weight                                         | 102 |
| Load Combinations                                   | 103 |
| Displaying Loads                                    | 111 |
| Tutorial 4 – Solving & Results                      | 113 |
| Overview                                            |     |
| Solve the Model                                     |     |
| Graphic Results                                     |     |
| Deflected Shapes                                    |     |
| Color-Coding Member Results                         |     |
| Member Detail Report                                |     |
| Printing Graphic Results                            |     |
| Code Check Results                                  |     |
| Optimizing Member Sizes                             |     |
| Printing Results and Spreadsheets                   |     |
|                                                     |     |
| Appendix A – RISA-2D Toolbar Button Quick Reference |     |
| RISA Toolbar                                        |     |
| Window Toolbar                                      |     |
| Drawing Toolbar                                     |     |
| Selection Toolhar                                   | 141 |

# Introduction

#### **How to Use this Book**

Welcome to the *RISA-2D User's Guide*. *If you are a first-time user* of RISA-2D, we recommend that you start with this book. This book contains step-by-step tutorials that guide you through the entire modeling process using most RISA-2D features. You will create a real-world example of building and solving a model, making changes, and optimizing the model. Several tips and shortcuts will also be demonstrated along the way.

Begin by reviewing <u>First Look at RISA-2D</u> on page 9 to familiarize yourself with the RISA-2D menus, toolbars, and shortcuts. Then proceed to the step-by-step tutorials. There is also a handy reference included as *Appendix A — RISA-2D Toolbar Button Quick Reference* to help you reference toolbar buttons.

To complete all the tutorials will take only a few hours. However, you can speed up the process even further if you skip the supporting text and concentrate only on the action steps, which are indicated with diamond-shaped bullets, as shown below:

In order for you to achieve accurate results, it is important that you do not miss any of these action steps while performing the tutorials.

The tutorials build upon themselves from start to finish. You have the option of performing them all at one time, or performing each one separately. To make this possible, RISA provides model files for you to load at the beginning of each tutorial. These starter files are located in the RISA folder under Tutorials, and are named RISA-2D Tutorial 2 Starter.r2d, RISA-2D Tutorial 3 Starter.r2d, etc.

After you have completed the tutorials in this guide, you can use the Help Menu and *RISA-2D General Reference* for complete, detailed information on every topic relating to RISA-2D. The topics are thoroughly indexed for quick reference.

If you are a more experienced user and are not sure which book will be most helpful for your situation, consider that the RISA-2D User's Guide covers how and when to apply RISA-2D features such as wall panels, but the specifics of how those wall panels are designed are covered in the Help Menu and the RISA-2D General Reference.

#### Where to Download RISA-2D Book Updates

Every effort has been made to ensure the accuracy of this book at the time of publication. The latest edition of all books and documents relating to this product are available in Adobe PDF format at <a href="http://www.risa.com">http://www.risa.com</a>. Click **Downloads**, **Product Documentation**, then **RISA-2D**.

# **Document Conventions**

The following conventions are used throughout this book:

| This convention: | Indicates:                                                                                   |
|------------------|----------------------------------------------------------------------------------------------|
| CAPITAL LETTERS  | Names of keys on the keyboard – for example, SHIFT, CTRL, or ALT.                            |
| KEY+KEY          | One key should be held down and then another key pressed – for example, CTRL+P or ALT+F4.    |
| Italic text      | New terms, other publications, and variable expressions – for example, <i>filename.txt</i> . |
| Bold text        | User interface options – for example, <b>File</b> menu.                                      |
| Boxed text       | Notes or modeling tip information.                                                           |
| <b>•</b>         | Tutorial action item for building the model.                                                 |
|                  |                                                                                              |

### **Using the Online Help**

Whether you need help on general topics, specific features, or toolbars, it is all built in to the extensive RISA-2D online Help system. The RISA-2D Help was designed to enable you to pinpoint the Help information you need quickly, by offering different ways for you to access and locate that Help, as described below:

Help on general topics

On the RISA toolbar, click the **Help** button . This is the fastest way to get help on general topics. You can also go to the main menu and click **Help**, then select **Help Topics**.

Once you enter the Help, notice the three tabs on the left: **Contents**, **Index**, and **Search**. You can explore the Help by topic using either Contents or Index, or use Search to explore the Help with your own specific keywords.

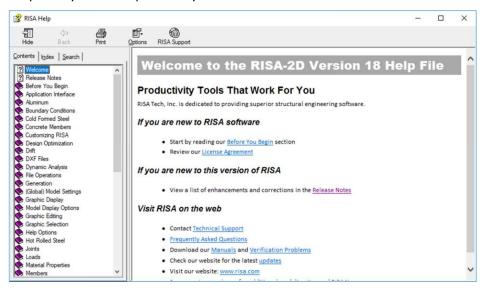

Help on a specific feature (context-sensitive help)

As you work, notice the **Help** buttons at the bottom of many of the dialog boxes. These provide direct access to the Help information related to the task you are performing.

This context-sensitive help may be accessed by pressing the **Help** button on the dialog box or by pressing the F1 key.

Help on toolbar buttons

Are you uncertain what a toolbar button is for? Simply hold your mouse pointer over that button (without clicking), and a description of that button will be displayed.

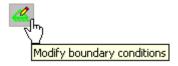

# **Technical Support Information**

Technical support is an integral part of the software packages offered by RISA Technologies, and is available to all registered licensees at no additional charge. Our knowledgeable support team is ready to answer your most challenging questions.

Before contacting technical support, you may want to take a few minutes to do the following:

- Search the Help and all user documentation available for the product.
- Search our FAQ database by visiting our website at <a href="http://www.risa.com">http://www.risa.com</a>. Click **Education**, then **Frequently Asked Questions**, then choose the product.

When you are ready to make a support request, please be prepared to send us your model, and include the following information:

- Your name, company name, and phone number;
- Product name and serial number or Key ID;
- A detailed problem description; and
- Your model (filename.r3d) as an e-mail attachment. If your model contains multiple members, plates, or load combinations, please specify which ones we should look at.

You can contact Technical Support by e-mail or phone as follows:

E-mail: <a href="mailto:support@risa.com">support@risa.com</a>

E-mail is usually the best way to communicate with us when sending a model. Please include all the information listed above.

**Phone**: (949) 951-5815 or (800) 332-RISA (7472)

Technical support personnel are available from 6:00 A.M. to 5:00 P.M. Pacific Standard Time, Monday through Friday.

# **RISA Technologies Online**

Visit RISA Technologies online at http://www.risa.com for:

- Answers to frequently asked questions.
- Downloads of user documentation and tutorials.
- Software updates Any known problems are posted on the website, along with possible work-around procedures and/or service releases to update your software.
- Software verification problems.

# **Before You Begin**

#### **RISA-2D Overview**

RISA-2D was designed to accelerate the time it takes to perform structural design. Computer-aided structural design is typically a three step process: (1) define your model, (2) solve the model to obtain solution results, then (3) review those solution results to see how the model performed and determine if changes are needed. Usually, this cycle must be repeated several times before arriving at a final, optimized design.

One main reason RISA-2D is able to speed up the design process so successfully is because of its unique ability to define the model and make revisions both graphically (using the drawing tools) and numerically (using the customized spreadsheets).

In RISA-2D, these two methods of entering and editing data work seamlessly together. Everything designed or drawn graphically is automatically recorded in the spreadsheets (which may be viewed and edited at any time)—and everything entered in the spreadsheets may be viewed and edited graphically at any time. As you perform the step-by-step tutorials in this guide, you will be exploring both methods using the drawing tools and the spreadsheets.

### **Hardware Requirements**

#### Minimum

- Any Windows compatible computer with a Pentium 3 Processor or better
- Windows XP/Vista/7/8.1/10
- 256MB of RAM
- 200MB of hard disk space
- Two or three button mouse
- USB port (required for Stand-Alone version or Network Host computer)

#### Recommended

- Windows 7/8.1/10
- 256MB of RAM
- 200MB of hard disk space
- Two button mouse with wheel

# **Program Limits**

| Joints              | 1,000  |
|---------------------|--------|
| Members             | 1,000  |
| Plates              | 1,000  |
| Materials           | 500    |
| Section Sets        | 500    |
| Custom Wood Species | 500    |
| Basic Load Cases    | 1,000  |
| Loads               | 10,000 |
| Moving Loads        | 500    |
| Load Combinations   | 5,000  |
| Mode Shapes         | 2,000  |

*Demonstration Version:* While you can open and solve a larger model, the largest model that can be saved to disk with the demonstration version is limited to 20 Joints, 20 Members, 20 Plates and 1 wall panel.

Also, the Demonstration Version will automatically shut down if left open for 24 continuous hours.

### **License Agreement**

END-USER LICENSE AGREEMENT FOR RISA TECHNOLOGIES, INC. SOFTWARE

The RISA-2D software product (SOFTWARE PRODUCT) includes computer software, the associated media, any printed materials, and any electronic documentation. By installing, copying or otherwise using the SOFTWARE PRODUCT, you agree to be bound by the terms of this agreement. If you do not agree with the terms of this agreement RISA Technologies, Inc. is unwilling to license the SOFTWARE PRODUCT to you. In such event you must delete any installations and destroy any copies of the SOFTWARE PRODUCT and return the SOFTWARE PRODUCT to RISA Technologies, Inc. within 60 days of purchase for a full refund.

Copyright © 2018 by RISA Tech, Inc. All rights reserved. RISA is part of the Nemetschek Group. The SOFTWARE PRODUCT is protected by United States copyright laws and various international treaties. All rights not specifically granted under this agreement are reserved by RISA Tech, Inc. "RISA" as applied to structural engineering software is a registered trademark of RISA Tech, Inc.

- 1. SOFTWARE LICENSE. The SOFTWARE PRODUCT is licensed, not sold. All right, title and interest is and remains vested in RISA Technologies, Inc. You may not rent, lease, or lend the SOFTWARE PRODUCT. You are specifically granted a license to the use of this program on no more than one CPU at any given time. The Network Version of the SOFTWARE PRODUCT is licensed for simultaneous use on a certain maximum number of network stations that varies on a per license basis. As part of the license to use the SOFTWARE PRODUCT, the program user acknowledges the reading, understanding and acceptance of all terms of this agreement. The SOFTWARE PRODUCT may not be reviewed, compared or evaluated in any manner in any publication without expressed written consent of RISA Technologies, Inc. You may not disassemble, decompile, reverse engineer or modify in any way the SOFTWARE PRODUCT. If the SOFTWARE PRODUCT was purchased at a discounted price for educational purposes it may in no event be used for professional design purposes. The terms of this license agreement are binding in perpetuity.
- **2. DISCLAIMER.** We intend that the information contained in the SOFTWARE PRODUCT be accurate and reliable, but it is entirely the responsibility of the program user to verify the accuracy and applicability of any results obtained from the SOFTWARE PRODUCT. The SOFTWARE PRODUCT is intended for use by professional engineers and architects who possess an understanding of structural mechanics. In no event will RISA Technologies, Inc. or its officers be liable to anyone for any damages, including any lost profits, lost savings or lost data. In no event will RISA Technologies, Inc. or its officers be liable for incidental, special, punitive or consequential damages or professional malpractice arising out of or in connection with the usage of the SOFTWARE PRODUCT, even if RISA Technologies, Inc. or its officers have been advised of or should be aware of the possibility of such damages. RISA TECHNOLOGIES' entire liability shall be limited to the purchase price of the SOFTWARE PRODUCT.
- **3. LIMITED WARRANTY.** RISA Technologies, Inc. warrants that the SOFTWARE PRODUCT will operate but does not warrant that the SOFTWARE PRODUCT will operate error free or without interruption. RISA Technologies sole obligation and your exclusive remedy under this warranty will be to receive software support from RISA Technologies via telephone, email or fax. RISA Technologies shall only be obligated to provide support for the most recent version of the SOFTWARE PRODUCT. If your version of the SOFTWARE PRODUCT is not the most recent version RISA Technologies shall have no obligation to provide support in any form. Except as stated above the SOFTWARE PRODUCT is provided without warranty, express or implied, including without limitation the implied warranties of merchantability and fitness for a particular purpose.

- **4. PROTECTION DEVICE.** In the event the SOFTWARE PRODUCT requires the use of a PROTECTION DEVICE to operate, you are specifically prohibited from attempting to bypass the functionality of the PROTECTION DEVICE by any means. A lost or stolen PROTECTION DEVICE will not be replaced by RISA TECHNOLOGIES.
- **5. TERMINATION.** RISA TECHNOLOGIES may terminate your right to use the SOFTWARE PRODUCT if you fail to comply with the terms and conditions of this agreement. In such event you must delete any installations and destroy any copies of the SOFTWARE PRODUCT and promptly return the SOFTWARE PRODUCT to RISA Technologies.
- **6. CHOICE OF LAW.** By entering into this Agreement in accordance with Paragraph 1, above, you have agreed to the exclusive juris- diction of the State and Federal courts of the State of California, USA for resolution of any dispute you have all relating to the SOFTWARE PRODUCT or related goods and services provided by RISA Technologies. All disputes therefore shall be resolved in accordance with the laws of the State of California, USA and parties to this Agreement expressly agree to exclusive jurisdiction within the State of California, USA. No choice of law rules of any jurisdiction apply.

#### Installation

#### **Installation Instructions**

To install RISA-2D, please follow these instructions:

- Contact RISA Technologies licensing department (<u>license@risa.com</u>) for a program installation link
- Click on the link from the email that they will send you.
- Follow the on-screen instructions.

#### RISA-2D Customization—Important Assumption!

Please ensure that when performing these tutorials, RISA-2D has not been customized in any way, and is in the default, installed state. If the installation of RISA-2D has been customized, you may reset the program defaults as follows: on the **Tools** menu, click **Reset All Program Defaults**.

#### Maintenance

Program maintenance provides all upgrades to RISA-2D, discounts on new products, and top priority for technical support.

When your maintenance expires, you will be given the opportunity to continue program maintenance on an annual basis. You are under no obligation to continue program maintenance, of course, but if you decide to discontinue maintenance you will no longer receive RISA-2D program upgrades and you will not be eligible for technical support once the version of the program you ended with becomes obsolete.

# First Look at RISA-2D

# **Starting RISA-2D**

This section describes the RISA-2D user interface, the toolbars, and shortcuts. We recommend that you review this section before you begin the tutorials.

Start RISA-2D as follows:

On the Start button, click All Programs, select RISA, then select RISA-2D.

# **Windows and Dialog Boxes**

When you first start up RISA-2D, you will be presented with the following screen:

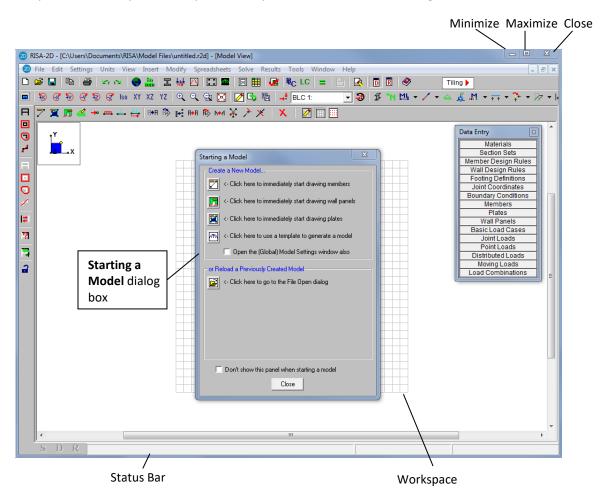

#### Title bar

The title bar at the top of your RISA-2D window can be very useful. Besides containing the name of the file that is currently open, it can also be used to move the window and minimize, maximize, and resize the window.

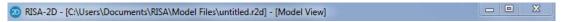

To move the window, press and hold the title bar with your mouse, then drag to the desired location.

# Minimize, Maximize, Close

The three buttons on the right of the title bar control the RISA-2D window as follows:

- Click Minimize to minimize the window to a button on the taskbar.
- Click **Maximize** to maximize the window to full screen. Once it is full screen, click **Restore Down** to restore the window down to its original size.
- Click **Close** Ito close the window.

#### Workspace

The actual work that you do in RISA-2D will be in the main area on the screen, the workspace. Currently the workspace is empty except for the **Starting a New Model** dialog box. As you create new model views and spreadsheets they will also appear in the workspace.

#### Status bar

The Status bar at the bottom of your screen will report information about your model as you work.

If the letter "S" is dimmed, a solution has not been performed. After a solution has been performed, the letter "S" will become blue in color with a red checkmark (as shown below). If the "S" is yellow, this means you have solution results but there have been modifications via the **Member Redesign** dialog box.

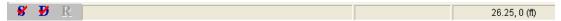

To the right of the "S" are 3 status boxes:

- The first status box displays general information relative to the task you are performing.
- The second (middle) status box reports the units of the current spreadsheet cell.
   As you move from cell to cell, look to the middle status box for the appropriate units. This box is empty if you are not working in a spreadsheet.
- The third status box (on the far right) reports the cursor coordinates as you work in the model view. This will be demonstrated throughout the tutorial.

# Dialog boxes

Dialog boxes are windows that help you perform a specific function within RISA-2D. For example, the **Starting a Model** dialog box is presented when you first open RISA-2D, which helps you find the file you wish to open.

# **Menus and Toolbars**

### Main Menu

File Edit Settings Units View Insert Modify Spreadsheets Solve Results Tools Window Help

The Main menu and its submenus provide access to all features RISA-2D has to offer, as summarized below:

| File         | Provides access to file operations such as opening, saving, and exporting files.                                                                                                    |
|--------------|----------------------------------------------------------------------------------------------------|
| Edit         | Provides editing tools that help you modify and manipulate the spreadsheets. You may use this menu to add or remove information from the spreadsheets or to sort and mathematically manipulate current spreadsheet data.                                                                                       |
| Settings     | Provides access to the <b>(Global) Model Settings</b> dialog box which may be used to modify global solution and design settings.                                                                                                    |
| Units        | Allows you to set units or convert existing units.                                                                                                    |
| View         | Allows you to open a new model view or adjust the current model view.                                                                                                    |
| Insert       | Used to insert drawing grids, slabs, beams, footings, and loads into the model. All of these items may be drawn graphically or entered in the spreadsheets. This menu provides access to the graphical methods that RISA-2D provides, while the <b>Spreadsheets</b> menu gives you access to the spreadsheets. |
| Modify       | Allows access to the graphic editing features and may be used to modify existing model elements.                                                                                                    |
| Spreadsheets | Opens the spreadsheets.                                                                                                    |
| Solve        | Solves the model.                                                                                                    |
| Results      | Allows access to all analysis result spreadsheets. This button is dimmed when no results are available, such as before you run a solution.                                                                                                    |
| Tools        | Provides tools to help you organize, identify, and correct problems as you model the structure. Program <b>Application Settings</b> are also located here.                                                                                                    |
| Window       | Manages all of the windows that you have open in RISA-2D, whether they are spreadsheets or model views. Special tiling options are also available that relate to specific modeling tasks.                                                                                                    |
| Help         | Provides access to the RISA-2D online Help menu. For more information on Help, see <i>Using the Online Help</i> on page 3.                                                                                                    |

#### **Toolbars**

The most commonly used features available on the Main menu are also available on the toolbars as toolbar buttons. The toolbars are designed to speed up your workflow by placing these tools close to your workspace and making them easily visible.

Unlike some of the other toolbars, the RISA toolbar never changes. The other toolbars change, depending on whether you are in model (graphical) view or spreadsheet view.

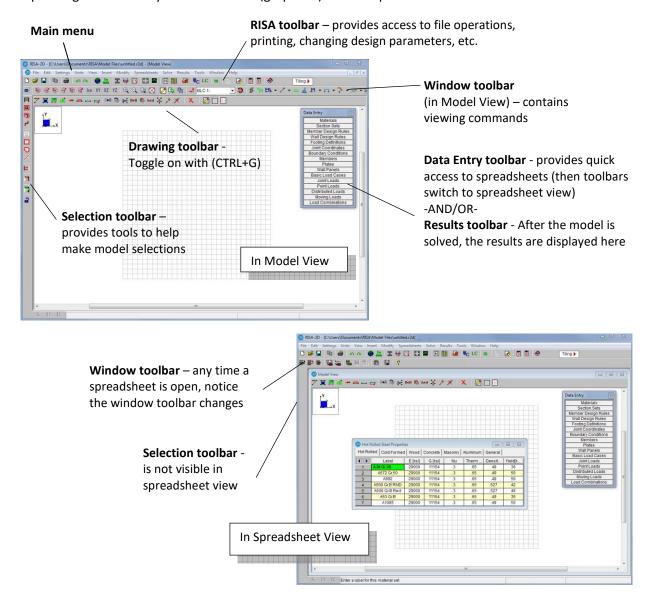

If you are not sure what a particular toolbar button does, simply position your mouse over the button and a short definition will display.

**Note:** You will discover many methods of accessing the tools available in RISA-2D. The methods you choose—whether menus, toolbars, or keyboard shortcuts—will simply be a matter of personal preference.

#### RISA Toolbar

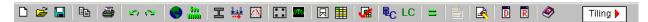

The RISA toolbar is located directly below the Main menu. Unlike some of the other toolbars, the RISA toolbar never changes. These buttons perform general actions such as opening and closing files, changing design parameters, printing, and solving the model.

#### Window Toolbar

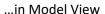

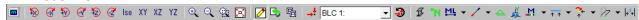

The Window toolbar is located directly below the RISA toolbar. When working in a graphic model view, the buttons provide model viewing tools, such as rotate and zoom, and others.

#### ...in Spreadsheet View

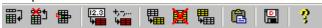

When you are working in a spreadsheet, this toolbar provides spreadsheet editing tools, such as Sort, Block Fill and Block Math.

#### **Drawing Toolbar**

日回

O

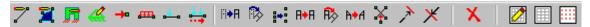

The Drawing toolbar provides tools to assist with creating and modifying your model graphically. This toolbar may be turned on and off (CTRL+G) as needed.

### **Selection Toolbar**

...only visible in Model View

The Selection toolbar is the vertical toolbar along the left side of the screen. It provides tools to help you select and unselect parts of the model. You will need to make selections when you do things like graphically edit a part of the model or print only part of the results.

# Spreadsheet Toolbars (Data Entry and Results Toolbars)

These two toolbars provide access to the spreadsheets. You can turn them on and off on the RISA toolbar by clicking the **Data Entry** button or the **Results** button.

The **Data Entry** toolbar is a vertical toolbar on the right of your screen. It looks different than the other toolbars because its buttons consist of text instead of images.

The **Results** toolbar is very similar. It appears after the model has been solved and provides quick access to the results spreadsheets.

Both toolbars allow you to access the spreadsheets very quickly while building and solving your model. The buttons appear in the general order as you may need them.

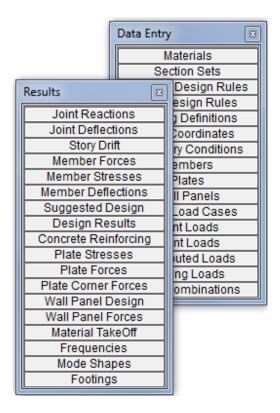

# Managing Windows, Model Views, and Spreadsheets

#### **Managing Windows**

As you work in RISA-2D, you will be working within model views and spreadsheets, each in their own window that may be moved around the workspace and resized as you wish. A powerful feature of RISA-2D is the ability to have multiple model views and spreadsheets open at one time. The Window menu provides many options to help manage the display of these windows.

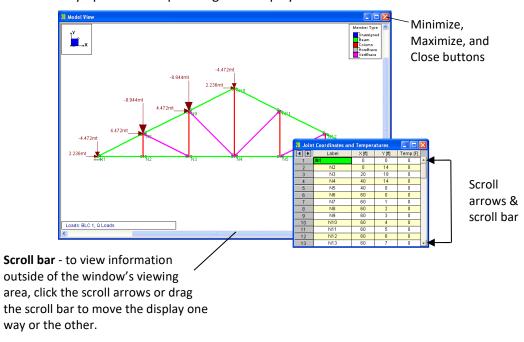

### **Managing Model Views**

You may open as many model view windows as you like. This is especially helpful when working zoomed in on large models. You might have one overall view and a few views zoomed in and rotated to where you are currently working. You may have different information plotted in each view.

Remember that the toolbars displayed by RISA-2D vary depending on which window is active (the window with a colored title bar is the active window).

For example, if your active window is a spreadsheet, and you are looking for the zoom toolbar, you will not be able to locate it until you click your model, switching to model view. Then you will be able to access the zooming tools, and all the other tools related to modeling.

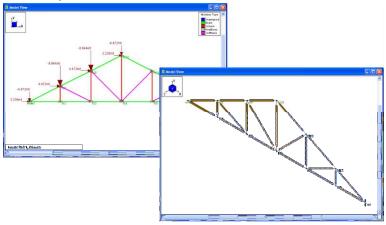

# **Working in Spreadsheets**

Spreadsheets are comprised of rows and columns of data cells. To add or edit data in a cell, click the cell, making it the active cell, then type. Only one cell can be active at a time, and it is denoted in green. You can change which cell is active using the LEFT ARROW, RIGHT ARROW, PAGE UP, PAGE DOWN, HOME keys, etc.

You may also select blocks of cells to work on. To select a block of cells, click and hold the mouse button in the first cell in the block, drag to the last cell in the block, then release the mouse. To select an entire row or column, simply click the row or column label. To select multiple rows or columns, click and drag the mouse across multiple row or column buttons.

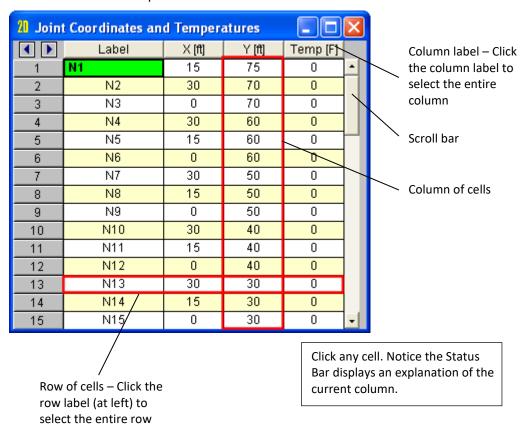

# **Tutorial 1 – Modeling**

#### **Overview**

The four tutorials contained in this User's Guide are designed to help you explore both the spreadsheet and graphic drawing capabilities of RISA-2D. The tutorials demonstrate not only how you build your model, but also how you make changes to the model to make it more efficient, or when design modifications become necessary.

The tutorials build upon themselves from start to finish. You have the option of performing them all at one time, or performing each one separately. To make this possible, RISA provides model files for you to load at the beginning of each tutorial. These starter files are located in the RISA program folder under **Tutorials**, and are named **RISA-2D Tutorial 2 starter.r2d**, **RISA-2D Tutorial 3 starter.r2d**, etc.

In Tutorial 1, you will create a frame comprised of two steel columns supporting a wood truss. In Tutorial 2, you will copy the frame into a 2-bay model and make modifications. Tutorial 3 will demonstrate how to define loads in the model. Tutorial 4 will illustrate how to run static solutions and review the results. When you finish all four tutorials, the final product will look like this:

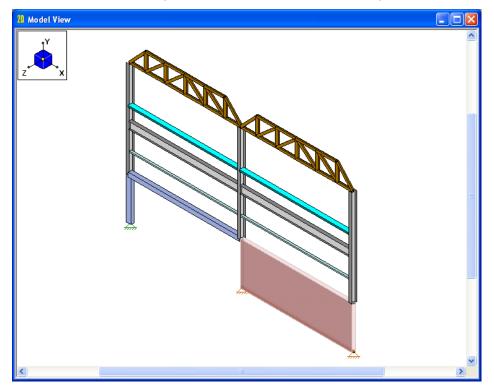

To complete all four tutorials will take only a few hours. However, you can speed up the process even further if you skip the supporting text and concentrate only on the action steps, which are indicated with diamond-shaped bullets, as shown below:

In order for you to achieve accurate results, it is important that you do not miss any of these action steps while performing the tutorials.

# Starting a New File

When you are ready to begin, start RISA-2D if you have not already done so:

Double-click the RISA-2D icon to start the program. The Starting a Model dialog box will display, which allows you to create a new model or open an existing file.

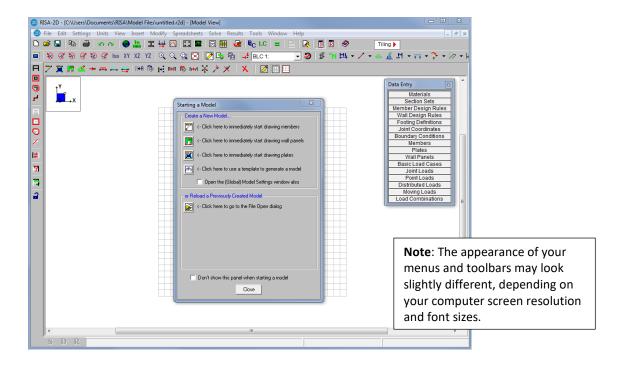

You have several startup options, along with a blank drawing grid placed in the workspace. You can choose to start drawing your model (either by defining members, or using a template to generate it automatically); you can open an existing model; or you can click **Close** to work on your own.

# **Automatically Generating with Templates**

RISA-2D has powerful templates that automate the generation of structures. Although you will not be using them for the tutorials, it is helpful to know a bit about them for future use. You may access these

templates two ways: (1) on the **Starting a Model** dialog box, select Click here to use a template to generate a model; or, (2) on the **Insert** menu, click **Structure**(**Generate**).

Some of the templates are very specific (such as the **Parabolic Arc** template), while others are general (such as the **Circular Disk With Plates**). Using these templates, you can generate almost any typical or repetitive model or model component.

Once you complete the tutorials and learn how to build structures without the templates, you will be able to more easily understand how and when to use templates. This will speed up your day-to-day workflow and make RISA-2D even more powerful.

# **Start Modeling**

Begin creating your model by drawing members:

- Under Create a New Model, select the Open the (Global) Model Settings window also check box. This will save you a step by opening the (Global) Model Settings dialog box after you make your starting selection.
- Select Click here to immediately start drawing members.

Because you selected the **Open (Global) Model Settings** check box option, the **(Global) Model Settings** dialog box opens first.

# (Global) Model Settings

This dialog box provides access to global settings that apply to the model as a whole.

Set the (Global) Model Settings as follows:

- Type a model title, company name, and your name, as shown below.
- Click Apply. The dialog box will remain open.

The (Global) Model Settings dialog box:

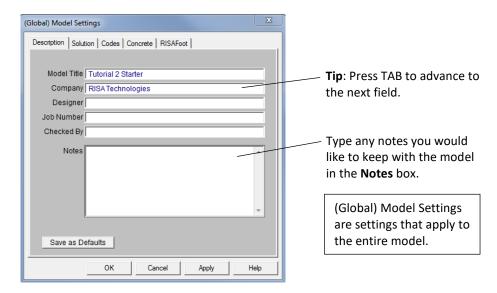

Review and modify the **Solution** parameters:

- In the (Global) Model Settings dialog box, click the Solution tab.
- In the **Number of Sections** box, type **7** (or you may use the up/down arrows to increase/decrease the value).
- Click Apply.

The dialog box will remain open, and should now look like this:

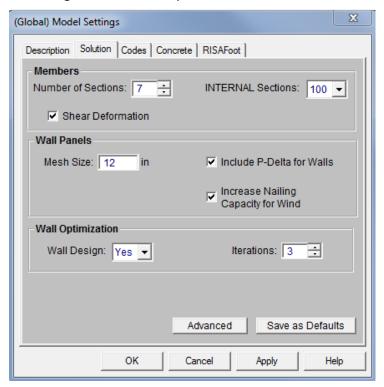

Below is a description of all the available solution parameters:

|                                       | ·                                                                                                    |
|---------------------------------------|----------------------------------------------------------------------------------------------------|
| Number of<br>Sections                 | Specify how many locations along each member are to be used for the reporting of forces, stresses, and deflections.                                                                                                    |
| INTERNAL Sections                     | Controls how many places along each member RISA-2D calculates and stores results, such as deflections and code checks. The member force diagrams displayed in the model view and the detail plot are also drawn from these results.               |
| Shear Deformation                     | This check box indicates whether or not shear deformation considerations are to be included in the model solution.                                                                                                    |
| Wall Mesh Size                        | Defines the base wall panel mesh size.                                                                                                    |
| Include P-Delta for<br>Walls          | This is used to enable P-Delta analysis for wall panels. Note that this will only be performed on load combinations that have P-Delta included.                                                                                                   |
| Increase Nailing<br>Capacity for Wind | Selecting this option will automatically increase the shear capacity of wood wall and diaphragm panels by 1.4 for all wind load combinations. Note that load combinations with both seismic and wind loads will <i>not</i> receive this increase. |
| Wall Design                           | This selection indicates whether or not you want your wall panel design to be optimized.                                                                                                    |
| Iterations                            | This designates the number of iterations that the wall design feature will go through for the wall optimization.                                                                                                    |

Review the options for the **Code** parameters:

In the (Global) Model Settings dialog box, click the Codes tab.

For this tutorial, the default settings will be used.

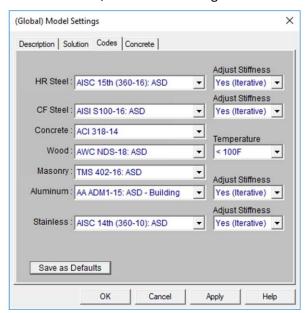

These settings control how code checking is performed, as described below:

| Hot Rolled<br>Steel  | Code choices include AISC 15 <sup>th</sup> (360-16) ASD & LRFD, 14 <sup>th</sup> (360-10) ASD & LRFD, 13 <sup>th</sup> (360-05) ASD & LRFD, 9th Edition ASD, 2nd Edition LRFD, 3rd Edition LRFD, and several international steel codes. If the AISC 360 code is selected, the <b>Adjust Stiffness</b> menu will appear. The options in this menu control the stiffness reduction provisions per App. 7 of the code. |
|----------------------|----------------------------------------------------------------------------------------------------|
| Cold Formed<br>Steel | Code choices are AISI S100-16 (ASD&LRFD), AISI S100-12 (ASD&LRFD), AISI S100-10 (ASD&LRFD), AISI S100-07 (ASD&LRFD), AISI NAS-04 (ASD&LRFD), AISI NAS-01 (ASD&LRFD), AISI 99 (ASD & LRFD), and several international codes. If the AISI S100-16 code is selected, the <b>Adjust Stiffness</b> menu will appear. The options in this menu control the stiffness reduction provisions of the code.                    |
| Concrete             | Code choices include the 99, 02, 05, 08, 11, & 14 Editions of ACI along with several international codes.                                                                                                    |
| Wood                 | Code choices include the 97, 01, 05/08, 12, 15 & 18 Editions of the NDS.                                                                                                    |
| Wood<br>Temperature  | This selection is used to calculate the temperature factor (Ct) used in the design of wood members.                                                                                                    |
| Masonry              | Code choices include TMS 402-16 (ASD & Strength), ACI 530-13 (ASD & Strength), ACI 530-11 (ASD & Strength), ACI 530-08 (ASD & Strength), ACI 530-02 (ASD & Strength) along with several international codes.                                                                                                    |
| Aluminum             | Code choices include AA ADM1-15 ASD (ASD&LRFD Building & ASD Bridge) , AA ADM1-10 ASD (ASD&LRFD Building & ASD Bridge), and AA ADM1-05 ASD (Building & Bridge).                                                                                                    |

| Adjust Stiffness | Determines whether or not the stiffness adjustments per AA ADM1 are applied to your members.                                                                                |
|------------------|----------------------------------------------------------------------------------------------------|
| Stainless        | Code choices include the AISC 14 <sup>th</sup> (360-10) ASD & LRFD. The options in the <b>Adjust Stiffness</b> menu control the stiffness reduction provisions of the code. |

Review and modify the options for the **Concrete** parameters:

- In the (Global) Model Settings dialog box, click the Concrete tab.
- Under Concrete Stress Options, click Parabolic Stress Block. This method is the more accurate of the two methods.
- Click Apply.

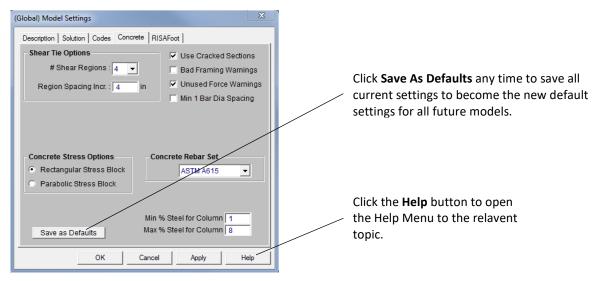

These settings contain options related to the analysis and design of concrete members as described below:

| Shear Tie Options          | Allows you to control the number of shear regions that will be used when detailing a beam or column span. It also allows you to specify an increment when increasing or reducing the spacing of the shear ties.                                                  |
|----------------------------|----------------------------------------------------------------------------------------------------|
| Concrete Stress<br>Options | Allows you to choose what type of stress block to consider in your analysis. The options are the constant <b>Rectangular Stress Block</b> and the <b>Parabolic Stress Block</b> .                                                                                |
| Concrete check boxes       | <b>Use Cracked Sections</b> - modifies the member stiffnesses by the <b>Icr Factor</b> . For more information, refer to <i>RISA-2D General Reference</i> .                                                                                                    |
|                            | <b>Bad Framing Warnings</b> - helps you detect modeling errors during solution. It produces a message in the error log whenever an unsupported member is detected at either of its end joints (can be common for models that contain cantilevers, rafters, etc.) |
|                            | <b>Unused Force Warnings</b> - produces messages on the member detail report when weak axis and torsional moments have been neglected.                                                                                                    |

|                       | Minimum 1 Bar Dia Spacing - allows a minimum spacing of one bar diameter between parallel bars. Otherwise, RISA-2D will default to a two bar diameter or one inch clear spacing, whichever is greater, to allow for lap splices and continue to maintain adequate spacing between parallel bars. |
|-----------------------|----------------------------------------------------------------------------------------------------|
| Concrete Rebar<br>Set | Allows you to specify the grade of rebar you wish to use. You can also specify a <b>Minimum % Steel</b> and <b>Maximum % Steel</b> for column reinforcement.                                                                                                    |

Before closing the **(Global) Model Settings** dialog box, notice you will also see a tab labeled **Footings**. If you have RISAFoot installed, this will allow you control over footing design input. If you do not have RISAFoot installed, this tab will only state that you need to install the program in order to utilize the integration. For more information on this integration, please click **Help** or refer to *RISA-2D General Reference Manual*.

You may now close the (Global) Model Settings dialog box.

Click **OK** to exit.

#### **Members**

Once you close the (Global) Model Settings dialog box, the Draw Members dialog box will display:

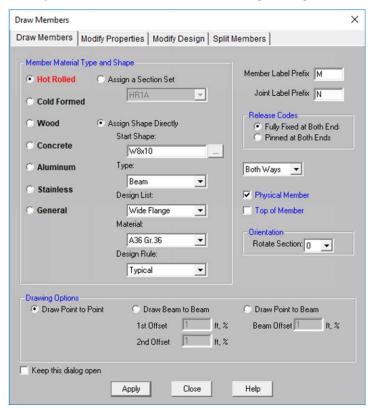

Before drawing the members, first define the material type to be used, either: Hot Rolled, Cold Formed, Wood, Concrete, Aluminum, Stainless or General. Once the materials are stored in RISA-2D, the spreadsheets and solution results will be sorted based on that material. When performing a solution, RISA-2D will only analyze and/or design members for load combinations that are appropriate for that material (this will be discussed in more detail in *Tutorial 3 – Loading*).

Define Hot Rolled Steel as the material type for the new members you will be creating:

Under Member Material Type and Shape, click Hot Rolled.

Next, you need to decide how you want to define the cross-sectional properties of the member. You can assign a shape directly, or define your properties based on section sets.

For now, start with a 12x53 column, and assign your concrete shapes directly. (Later you will use section sets for your wood truss and concrete members.)

Click Assign Shape Directly.

This bypasses the section sets and allows you to assign an explicit shape for these new members:

- Under Start Shape, highlight and type W12x53.
- Under Type, select Column.
- Under Design List, select Wide Flange.
- Under Material, select A992.

The dialog box should now look like this:

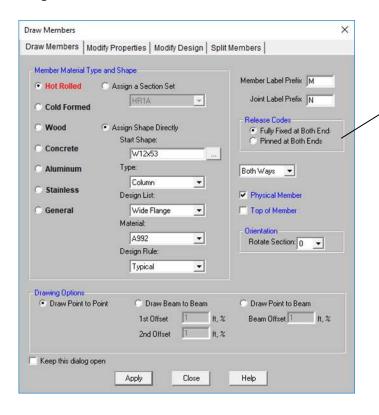

The release codes are used to designate whether the forces and moments at the ends of the member are considered fixed to or released from the member's points of attachment (the end joints).

Verify the settings, then prepare to start drawing:

Click Apply.

**Note**: After you click **Apply**, your cursor changes to notice that on the Drawing toolbar, the **Draw New Members** button is pressed in.

#### **Drawing Grid**

Before you begin drawing, notice that RISA-2D will always open a default 30x30 grid spaced at one foot. To make it easier to find your column and beam locations for this tutorial, redefine the grid as follows:

On the Drawing toolbar, click the Modify Drawing Grid button to redefine the grid. The Drawing Grid tab should already be selected.

Change the grid increments as follows:

- Under Rectangular Grid Increments, in the first column under X Axis, highlight and delete any current data and type: 3,4@3.75,3 (including the commas).
- In the first column under Y Axis, highlight and delete any current data and type: 10,8.5,4 (including the commas).

The dialog box should now look like this:

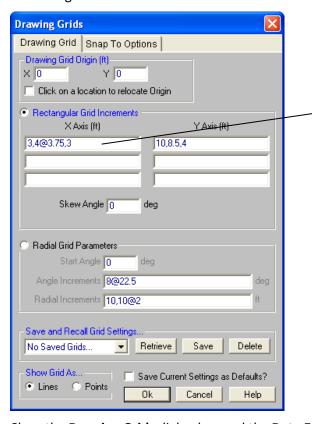

These settings define a drawing grid with an initial X-increment for the truss points of 3 ft, followed by 4 equal increments of 3.75 ft each (denoted by the "@" symbol), and a final increment of 3 ft.

Other options available: you may specify a radial grid, you may save the grid layout to use in other models, and you may make this the default grid layout.

Close the **Drawing Grids** dialog box and the **Data Entry** toolbar.

- Click OK to close the dialog box.
- Click Close to close the Data Entry toolbar (upper right corner of your workspace).

#### **Drawing Members**

As you move your cursor around the drawing grid (specifically over grid intersections), notice RISA-2D displays the coordinate location of the cursor in the lower right corner of the Status bar.

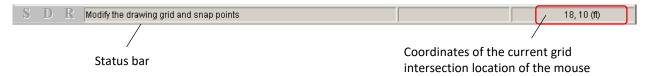

The coordinates displayed on the Status bar are the coordinates of the grid point or joint location closest to the cursor. Notice the coordinates change as you move the mouse around. Also, when you are in the drawing mode (as you are now), the points are highlighted by a red dot any time the tip of your mouse approaches the point.

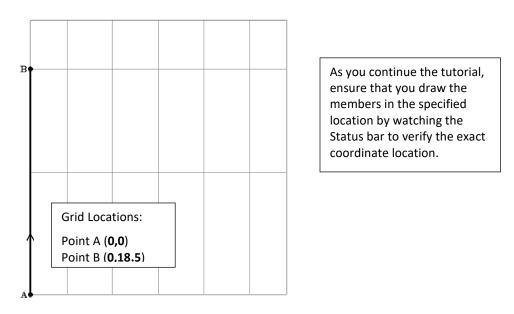

Start by drawing a line from point **A** to point **B**, as shown in the image above:

- Place the cursor on the lower left corner of the grid to create point A (coordinates 0,0) and click once. (Notice a joint has been created and labeled N1.)
- Next, move the mouse straight up to point **B** (coordinates **0,18.5**) and click again. (Another joint has been created and labeled **N2**.)

**Note:** After drawing a member, your cursor remains linked until you either draw another member or terminate drawing. To terminate drawing, right-click the mouse or press ESC.

Your screen should now look like this:

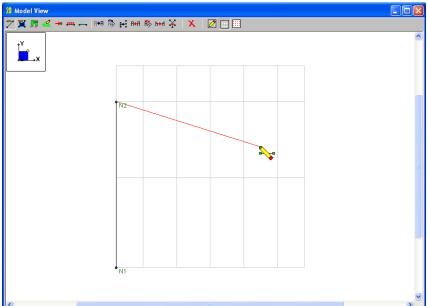

To release the mouse: Right-click the mouse or press ESC when finished drawing.

To undo any mistakes: Press the **Undo** button or CTRL+Z.

When finished drawing the line, right-click to release the mouse.

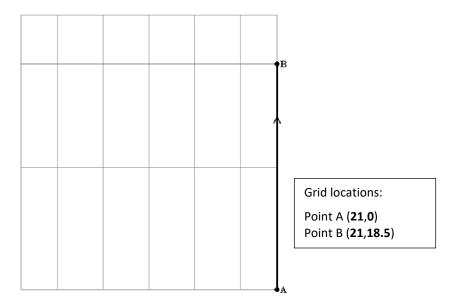

Draw another line from point **A** to point **B**, as shown in the image above:

- To create point **A**, place the cursor on the lower right corner of the grid (coordinates **21,0**) and click once. (The new joint has been created and labeled **N3**.)
- Next, move the mouse straight up to point **B** (coordinates **21,18.5**) and click again. (The new joint has been created and labeled **N4**.)
- When finished drawing the line, right-click to release the mouse. Right-click a second time to exit the drawing mode.

Now you should have a column on the left, extending from joint **N1** to joint **N2**, and another on the right, from joint **N3** to **N4**.

Before drawing the truss, take a moment to change the way that members are shown and color-code them by their section sets.

On the Window toolbar, click Model Display Options <a>Image: Image: I

The Model Display Options will be discussed in more detail later. For now, just change the color coding:

- In the dialog box, click the **Members** tab.
- Click Color Coded. Under Color Basis, select Section Set. Under Labeling, select No Labeling.

Now the dialog box looks like this:

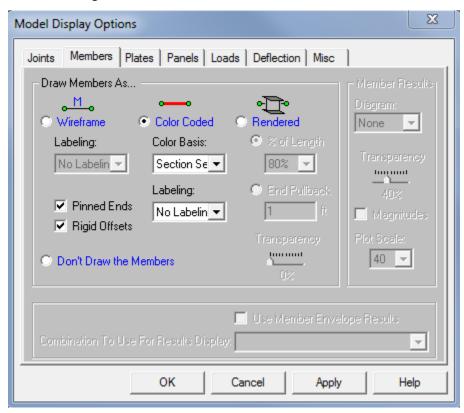

These settings will color code the members by their section sets. Close the dialog box and return to your model:

Click OK.

The members should now be displayed in color and a legend is now displayed in the upper right corner of the workspace. Notice that the description appears in the legend as "na" because the section sets have not yet been defined.

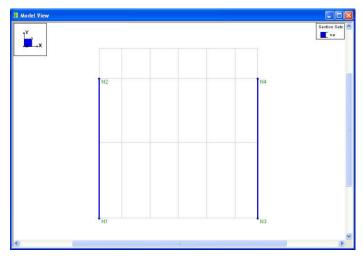

Now that the columns are defined, move ahead to the truss members. To resume drawing:

On the Drawing toolbar, click the Draw New Members button ...

You will now define your truss members as you would a section set. This allows you to group similar members for easier modeling and modifying. Because you have not yet defined any section sets, you will first place the members in the sets as you build the model, then define the properties (section sets) later.

- Under Member Material Type and Shape, click Wood.
- Then click Assign a Section Set to assign a section set for your new members. (The available options for Wood will appear.)

The dialog box should now look like this:

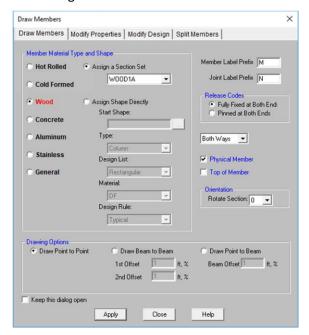

Return to the model view and resume drawing:

Click Apply.

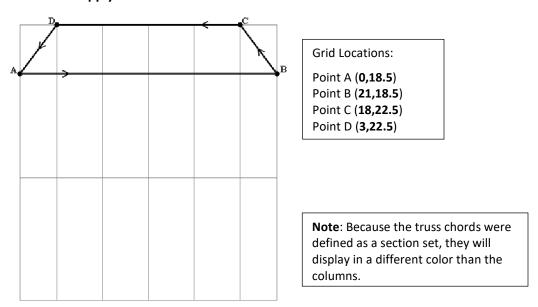

Using the grid locations shown above, draw the truss chord:

- Draw members from points A to B, then B to C, then C to D, and lastly from D to A.
- Right-click the mouse or press ESC two times to release the mouse and exit the drawing mode.

Next, you will draw the web members using the section set again. Later, you will modify this to differentiate the web members from the truss chords using separate section sets. Another way to get back to the **Member Properties** dialog box is to use the shortcut menu:

Right-click the mouse (from anywhere in your workspace) to activate the Shortcut menu.

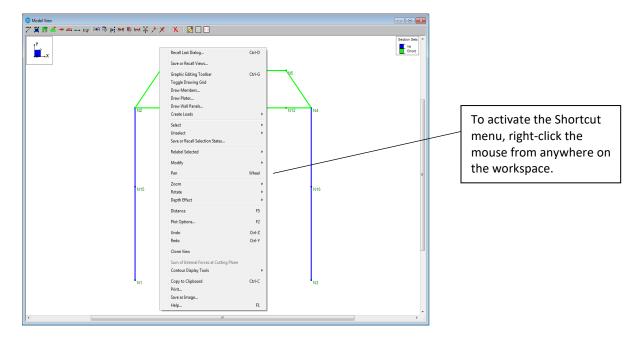

The shortcut menu displays options available that relate to the tasks you are performing. These options are specific to your current view. For example, if you were viewing a spreadsheet, the choices would be relevant to spreadsheets.

Next, recall the **Draw Members** dialog box and redefine the web members to be pinned at both ends:

- On the shortcut menu, click Recall Last Dialog to display the Draw Members dialog box again.
- Under Release Codes, click Pinned at Both Ends.

The dialog box should now look like this:

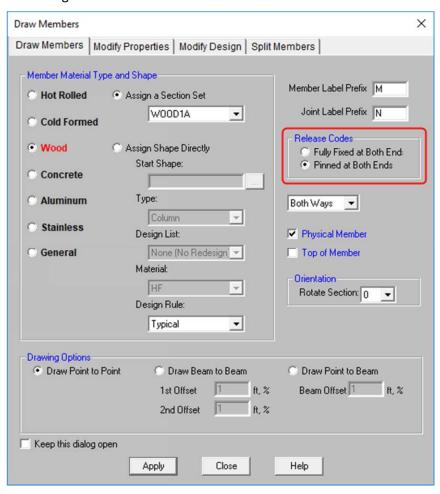

Exit the dialog box:

Click Apply.

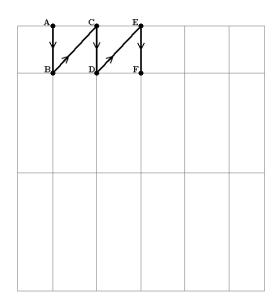

**Grid Locations:** 

Point A (3,22.5)
Point B (3,18.5)
Point C (6.75,22.5)
Point D (6.75,18.5)
Point E (10.5,22.5)
Point F (10.5,18.5)

Using the grid locations shown above, draw the web members:

- Draw members from points A to B, B to C, C to D, D to E, then E to F.
- Right-click the mouse or press ESC to release the mouse.

Use a new starting point for the next series of members.

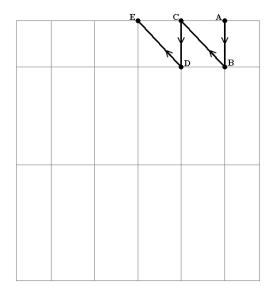

**Grid Locations:** 

Point A (18,22.5)
Point B (18,18.5)
Point C (14.25,22.5)
Point D (14.25,18.5)
Point E (10.5,22.5)

Use the grid locations shown above to draw the next series of members:

- Draw members from points A to B, B to C, C to D, then D to E.
- Click the right mouse button or press ESC to release the mouse.

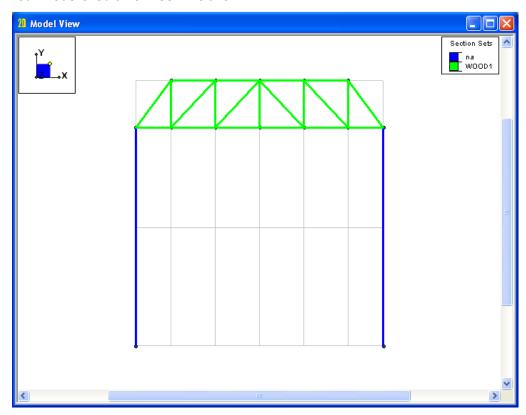

Your model should now look like this:

# **Physical Members**

Notice that you have defined your truss chords with one member, rather than multiple members between each joint. RISA-2D's Physical Member feature allows you to quickly draw in members this way, rather than making you draw every member as split between nodes.

Physical Members automatically connect the members and nodes that frame into them along their midspan. Therefore, you do not have to use multiple members to model what is one Physical Member in the field. Therefore, if you later have to make changes to your model, you do not have to apply changes to multiple smaller members. Most important, the results values for this continuous member will not be spread out over multiple members, making it difficult to find design values--it will instead be presented as that of only one member.

# **Material Properties**

RISA-2D provides default section sets for each basic material type. Later, you will create some additional section sets using the **Section Sets** spreadsheet. You will then define the section properties for all the truss members that you have defined so far.

Using the Materials spreadsheet, review your material properties.

- On the RISA toolbar, click the **Data Entry** toolbar 🔟 button to display the **Data Entry** toolbar.
- On the Data Entry toolbar, click Materials.

The **Materials** spreadsheet will display:

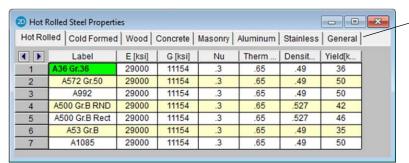

Notice the tabs contain the various material types. Click to review the information under each tab.

When you click any cell, notice the Status bar (bottom of the screen) gives an explanation of the current column.

**Note:** The United States default material values are built in to RISA-2D. However, you can create new default values for your future models by adding those materials into any spreadsheet and, on the Window toolbar, by clicking **Save as Defaults** .

For example, if you are working on a Canadian job with a steel that conforms to the G40.21 specification, you can add that material and save it for use on future models. On the Window toolbar, click **Save as Defaults**Any new models will start with this steel material automatically.

#### **Wood Properties**

Next, modify the wood material for the truss members. The complete NDS species database is built into RISA-2D. Therefore, when defining the wood properties, you can select any valid species/grade combination, and RISA-2D will provide the design values.

Modify the grade of wood to be used:

- On the Materials dialog box, click the Wood tab.
- Go to the bottom of the spreadsheet and press ENTER.
- Type **DFL Select** as the **Label**.
- Press the TAB key three times.

The active (green) cell should now be in the **Species** column.

- Click in the Species menu. Review the list of available speciess by dragging the scroll bar up and down.
- Select Douglas-Fir Larch.

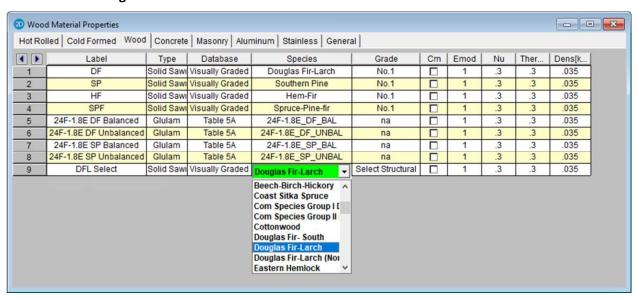

Press the TAB key once to advance one column to the right.

The active (green) cell should now be in the **Grade** column.

- Click in the Grade menu. Review the list of available grades by dragging the scroll bar up and down.
- Click Select Structural.

**Note:** In the future, you may save any changes for future default values for new models by clicking the **Save as Defaults** button. This button is located on the Window toolbar.

Now that you have defined the material properties, you will use them to define the members and section sets.

# **Design Rules – Size/UC**

In an effort to optimize hot rolled, cold formed, wood, concrete, aluminum, and masonry members, RISA-2D will suggest a lighter, more efficient shape for each of the members. When suggesting an alternate shape, RISA-2D will only consider shapes that are included in the designated Design List. The Design List is a set of members that will be used in the design and optimization of a member.

For example, a section set could be defined with the Wide Flange Design List. This list references the redesign list which contains the US list of Wide Flange sections from the AISC Manual of Steel Construction. In this case, RISA-2D will never suggest that a Channel or H Pile would be a more efficient shape. For information about editing the existing Design Lists or creating your own custom Design Lists, refer to RISA-2D General Reference.

You may edit the default redesign lists at any time to create custom lists of your own. These lists are contained in C:\RISA\risa\_redesign\_lists and you may open/edit them in a text formatting program, such as Notepad.

Next, using the **Design Rules** spreadsheet, specify some additional restrictions as to what type of sections RISA-2D can select for redesign:

On the Data Entry toolbar, click Member Design Rules.

The **Design Rules** spreadsheet will display:

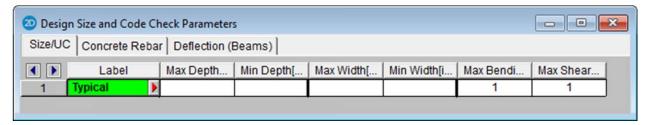

Enter the following data in row 1:

- ♦ In row 1, under Label, type Col-Rules. (Press the TAB key two times.)
- Under Min Depth, type 12. (Press the TAB key two times.)
- Under Min Width, type 10.
- Press ENTER.

Enter the following data in row 2 (continue pressing the TAB key to advance between columns):

- In row 2, under Label, type Steel-Bms.
- Under Min Depth, type 12.
- Press ENTER.

Enter the following data in row 3:

- In row 3, under Label, type Conc-Bms.
- Under Min Depth, type 12.
- Under Min Width, type 10.
- Press ENTER.

Enter the following data in row 4:

- In row 4, under Label, type Truss-Rules.
- Under Max Depth, type 10.
- Under Min Depth, type 3.5.
- Under Max Width, type 6.
- Under Min Width, type 1.5.
- Press ENTER.

Enter the following data in row 5:

- In row 5, under Label, type Alum-Rules.
- Under Max Depth, type 6.
- Under Max Width, type 6.

When finished, the spreadsheet should look like this:

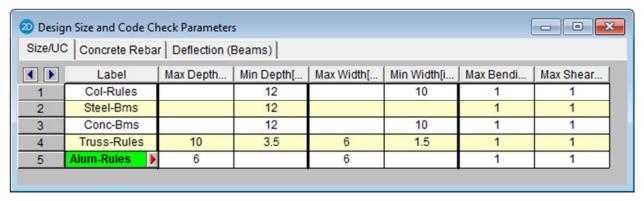

Notice there are several parameters available to control the suggested alternate shapes. You can define acceptable member depth and width ranges, and also code check ranges.

## Design Rules - Concrete Rebar

In addition to controlling the size of your concrete members, RISA-2D also allows you to control the type of reinforcement and cover to be used.

On the Design Size and Code Check Parameters spreadsheet, click the Concrete Rebar tab.

This spreadsheet controls the size and placement of the flexural and shear reinforcement used in the design of your concrete beams and columns.

Change the minimum bar size for Col-Rules:

In row 1 (labeled Col-Rules), click the first cell in the Min Flex Bar column. Click a second time in the cell to reveal the list of options, and select #6.

Note: It may be helpful to lengthen the column heading to read the full column label.

Change the maximum bar size for Conc-Bms:

In row 3 (labeled Conc-Bms), click the cell in the Max Flex Bar column. Click a second time in the cell to reveal the list of options, and select #9.

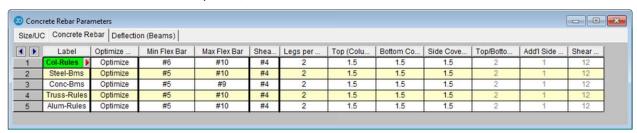

**Note:** Although rules for concrete rebar are given for each Design Rule that you have created, these rebar entries will be ignored if they are applied to anything other than concrete members.

# **Section Sets Spreadsheet**

RISA-2D provides default section sets for each basic material type. You will now use this spreadsheet to define your new section sets. While in this spreadsheet, you will also define the section properties for the members you have defined so far.

Open the **Section Sets** spreadsheet.

On the Data Entry toolbar, click Section Sets.

The **Section Sets** spreadsheet should look like this:

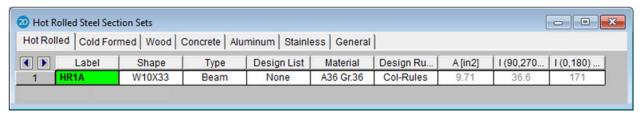

Section sets provide an easy way to manage members that are repetitive. This will become even more apparent when you have RISA-2D choose new and/or optimized member sizes.

So far, your truss has only nine web members. But, what if you had three trusses and were required to change the section (as you will do in *Tutorial 2*). Changing 27 member properties one at a time could take some time. By defining section sets, you will be able to globally change the truss web member properties by changing only one section on the spreadsheet.

#### Hot Rolled Sections and Database

You currently have one section set for each material type. Next, you will add some section sets and change the labels so that they are more useful. The active cell (denoted by green color) should contain the text **HR1**. You have not yet defined any members with this section, but you will be using it for the beams in your steel moment frame.

Give the section a more descriptive label and change the material:

- In row 1, under the Label column, type Stl-Beam.
- Also in row 1, Under the Material column, select A992.
- Press ENTER.

The spreadsheet should now look like this:

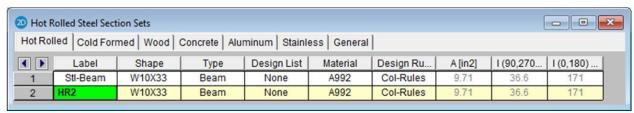

When you press ENTER, a new row will be created (which you do not need for this model). Delete the newly created row:

• On the Window toolbar, click **Delete Line** (now that you are in spreadsheet view, notice the Window toolbar has changed).

Notice that the Section Set data consists of a number of other entries. The **Shape** entry indicates the current size that will be used for the member. The **Type** entry indicates whether the member is a beam, column, or brace. This is especially important for the design of concrete sections.

The **Design List** and **Design Rules** entries define the list of shapes to be used and the design restrictions to impose when redesigning and/or optimizing the member. For more information on customizing design lists, refer to Appendix A in *RISA-2D General Reference*.

Finally, the A, Iyy and Izz columns list the area and moments of inertia for the current shape.

Modify the Design Rules:

In row 1, under **Design Rules**, click the cell to reveal the list of available options. Select **Steel-Bms**.

By default the current shape is a W10x33. If you know what shape you want to use, you may type it in directly. Or, if you are not sure, you may open the database and review the full list of available shapes.

Define the Hot Rolled shape:

In row 1, under Shape, click the cell to make this the active cell.

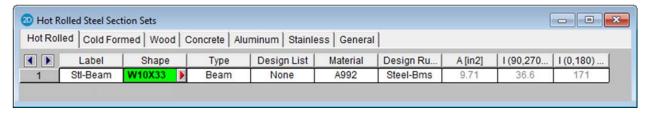

Click the red arrow on the right to open the Hot Rolled Shape Database.

The **Hot Rolled** Shape Database dialog box looks like this:

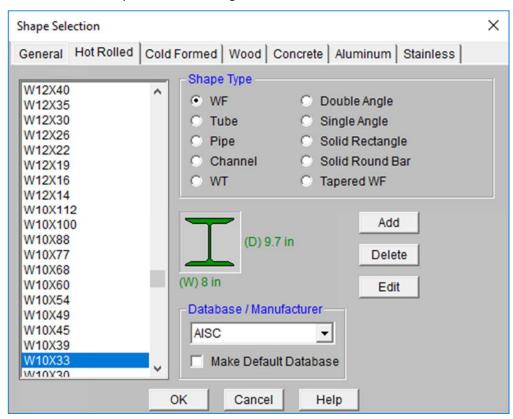

The left side of the dialog box contains a list of available shapes. The selected shape is currently W10x33. Change the shape selection:

- In the **Shape Type** list (on the left), select **W12X19**. Use the PAGE UP and PAGE DOWN keys on your keyboard to quickly move through the list.
- Click OK to return to the spreadsheet.

On the **Section Sets** spreadsheet, notice that **W12X19** is now in the **Shape** column. The remaining properties will be updated as soon as you leave the cell:

Press the TAB key to advance to the next cell and update the geometric properties.

#### **Cold Formed Sections and Database**

Now, you will add your Cold Formed Section Set. Open the **Cold Formed** spreadsheet:

- On the Section Sets spreadsheet, click the Cold Formed tab.
- Under Label, type Girt to make the label more descriptive.

Your screen should now look like this:

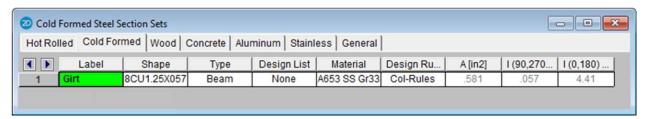

Once again, select your shape from the shape selection database.

Click the first cell under the Shape column. Click the red arrow on the right to open the Cold Formed Shape Database.

The **Cold Formed** Shape Database is very similar to the Hot Rolled Shape Database, and looks like this:

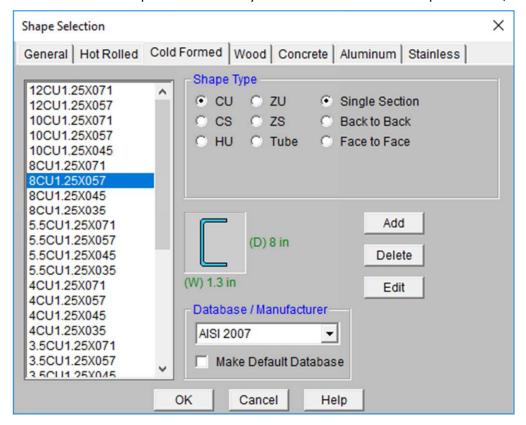

Review and modify the shape settings:

- Under Shape Type, click CS.
- Under Database/Manufacturer, select AISI 2007.
- Under the list of available shapes (on the left), select 12CS4X070.
- Click **OK** to return to the spreadsheet.

On the Section Sets spreadsheet, notice the **A** and **I** properties will be updated as soon as you leave the cell:

- Click in the first cell under **Design List**, making this the active cell. Click the cell a second time to display the available design lists.
- Select **CS**.

This final step will ensure that when RISA-2D performs member redesign and/or optimization, it will suggest a new CS from within the appropriate parameters set in the Design Rule:

- Click in the first cell under **Design Rules** two times to display the available design lists.
- Select Steel-Bms.

#### **Wood Sections and NDS Database**

Moving now to wood, define the section used for the chords and webs of the wood truss.

- On the Section Sets spreadsheet, click the Wood tab.
- In row 1, under Label, type Chord.
- Under the Material column, select DFL Select. Press ENTER to make a new row.
- In row 2, under Label, type Web.

The spreadsheet should now look like this:

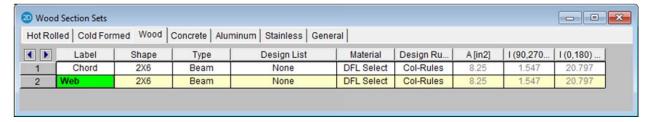

The **Shape** is currently set to **2x6** for both members. This is sufficient for the web members; but for the chords, it is preferable to use doubled members:

- In row 1, click the first cell under the **Shape** column. Click the red arrow on the right to open the **Wood** Shape Database.
- Select 2 for the number of plies.

The dialog box should look like this:

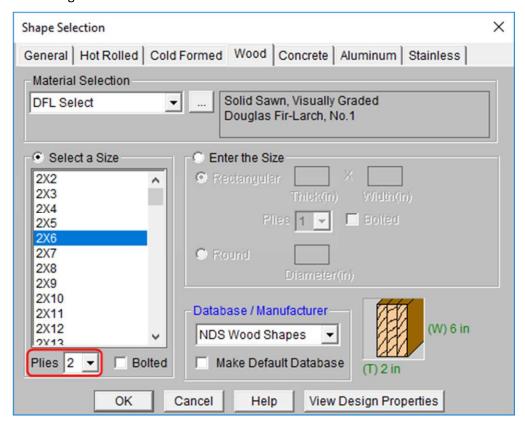

## Return to the **Section Sets** spreadsheet:

Click OK.

You have now changed the current shape to a double 2x6. To modify RISA-2D so that it will suggest Double Rectangles when performing member redesign and/or optimization, you must also change the Design List:

- In row 1 (labeled Chord), click the first cell under **Design List** two times to display the design lists.
- Select Rectangular Double.
- In row 2 (labeled Web), click the first cell under Design List two times to display the design lists.
- Select Rectangular.

This last step will ensure that the when RISA-2D performs member re-design and/or optimization, it will suggest another doubled up member for the chords. To also control the depth and thickness of the suggested shapes, modify the Design Rules.

#### Modify the **Design Rules**:

- In row 1 (labeled Chord), click the first cell under the Design Rules column two times to display the available design lists. Select Truss-Rules.
- In row 2 (labeled Web), click the cell under the Design Rules column two times to display the available design lists. Select Truss-Rules.

Your spreadsheet should now look like this:

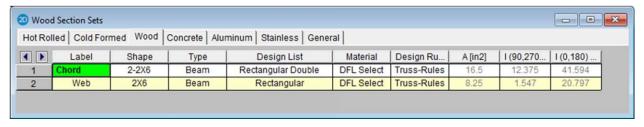

#### **Concrete Sections**

Open the **Concrete** tab:

On the Section Sets spreadsheet, click the Concrete tab.

Take a minute to review the information listed under the **Concrete** tab. It is similar to the information in the other tabs for steel and wood.

Define the labels and the shapes:

- In row 1, under Label, type Conc-Col.
- ♦ In row 1, under Shape, type CRECT12x12. Press ENTER to create a new row.
- In row 2, under Label, type Conc-Bm.
- In row 2, under Shape, type CRECT12x8.

The spreadsheet should now look like this:

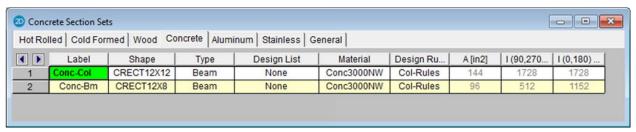

Define the type and set the design list:

- In row 1, under Type, click the cell two times to list the available types. Select Column.
- In row 1, click the first cell under Design List two times to display the design lists.
- Select Rectangular.
- In row 2, click the first cell under Design List two times to display the design lists.
- Select Rectangular.

Remember that your concrete reinforcing and cover information was specified as part of the **Design Rules**. This is currently set to **Col-Rules** for both sections. While this is correct for **Conc-Col**, use a different rule for the beams.

In row 2 (labeled Conc-Bm), click the cell under Design Rules two times to display the list of available options. Click Conc-Bms.

Your spreadsheet should now look like this:

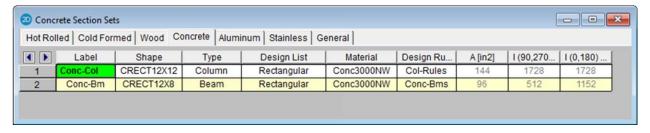

#### **Aluminum Sections**

Lastly, open the **Aluminum** tab:

On the Section Sets spreadsheet, click the Aluminum tab.

Take a minute to review the information listed under the **Aluminum** tab. It is similar to the information in the other tabs for steel and wood.

#### Define the shape:

- In row 1, under Label, type Alum-Bm.
- In row 1, click the cell under the **Shape** column. Click the red arrow on the right to open the **Aluminum** Shape Database.
- Under Shape Type, select Rect Tube.
- From the list of available shapes, select RT6X6X0.125.
- Click OK to return to the Section Sets spreadsheet.
- From the Design List menu, select Rectangular Tubes.
- From the Material menu, select 6061-T6.
- And finally, select Alum-Rules from the Design Rules menu.

When complete your spreadsheet should look like the following:

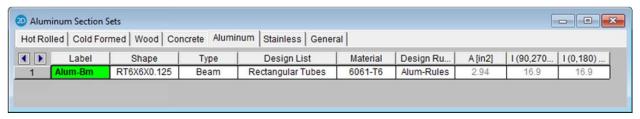

# **Multiple Windows**

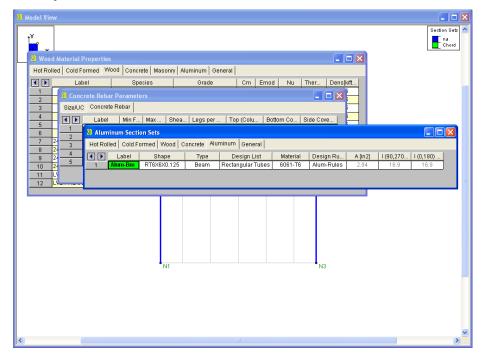

At this point, you should have a model view and three spreadsheets open and visible on your screen. Notice the "active window" is denoted by a colored title bar (in this case, the **Aluminum Section Sets** spreadsheet). The title bars of the other inactive windows are dimmed. The windows are tiled in the order that you opened them. You can return to any of the windows by clicking anywhere on them, preferably on the title bars, so you do not accidentally click a button or a grid point.

Note: To move a window, press and hold the title bar with your mouse, then drag to the desired location.

You can also access the open windows and dialog boxes through the **Window** menu. This menu allows you access to windows that may be hidden from view.

Click the Window menu.

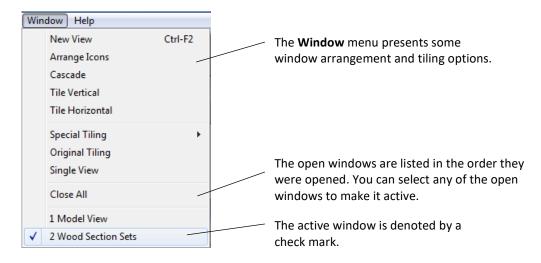

Change the active window to model view:

On the Window menu, select 1 Model View.

The model view becomes the active window and moves to the front of the other windows. The spreadsheets are still open beneath the model view window, but not currently visible.

You can also recall open windows the same way you originally opened them (by selecting from a menu or clicking a toolbar button). For example, to make the currently open **Section Sets** spreadsheet become the active window:

On the Data Entry toolbar, click Section Sets to open the Section Sets spreadsheet.

Close the active window:

◆ Click Close or press CTRL+F4 to close the Section Sets spreadsheet.

Now, the model view should be your active window. Notice that RISA-2D resumes where you left off for all open windows. The cursor indicates you are still in drawing mode for web members, so open the **Draw Members** dialog box and change the settings so that you can now draw the crossbeam:

- Press CTRL+D to recall the Draw Members dialog box.
- Under Member Material Type and Shape, click Hot Rolled.
- Click Assign a Section Set. On the list of available section sets, click Stl-Beam (if it is not already selected).
- Under Release Codes, click Fully Fixed at Both Ends.

When you are finished, your screen should look like this:

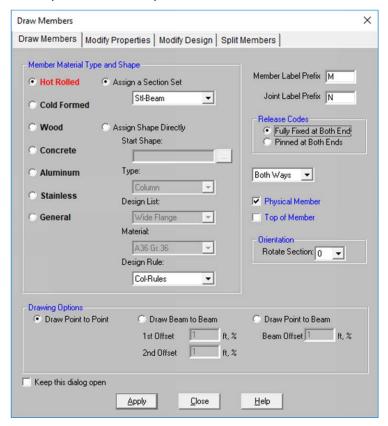

Exit the dialog box and return to the model view:

Click Apply.

Begin drawing the cross beams:

- Draw members from point **A** to point **B** using the grid locations shown below.
- Click the right mouse button or press ESC to release the mouse.

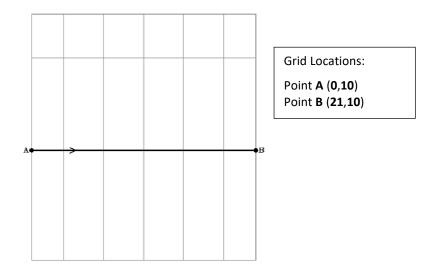

Your image should now look like this:

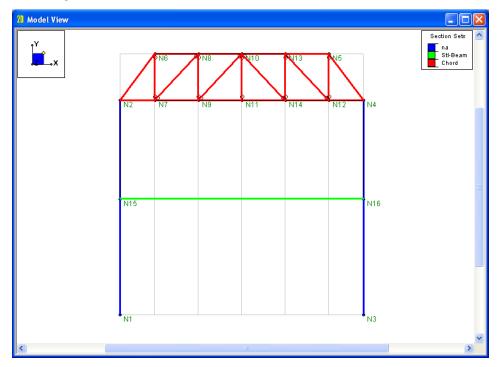

# **Entering Spreadsheet Data**

In addition to its graphical editing features, RISA-2D allows you to add, organize or sort your data using a series of powerful spreadsheets.

Explore the Joint Coordinates spreadsheet:

Click the Spreadsheets menu. Click Joint Coordinates.

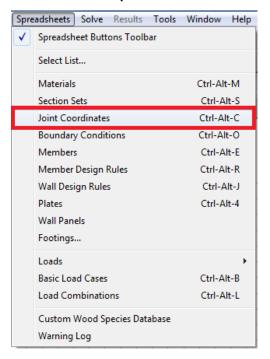

The Joint Coordinates spreadsheet will display:

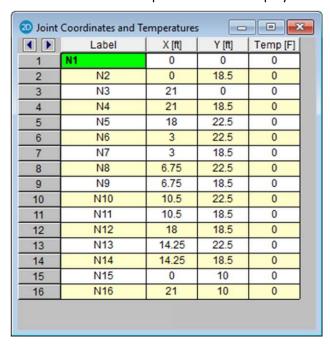

Next, you will be adding a lower concrete frame and masonry shear wall to support the rest of your structure. You could modify the grid to help you draw in the new elements, but instead, you will use the spreadsheets to manually enter the additional joints that define the base of the frame.

Create a new row in the spreadsheet:

- In row 16, click N16. Press the ENTER key to create a new row.
- In row 17, under the Y column, type -10. Press the ENTER key to create another new row.
- ♦ In row 18, under the X column, type 21. Under the Y column, type -10.

Your image should now look like this:

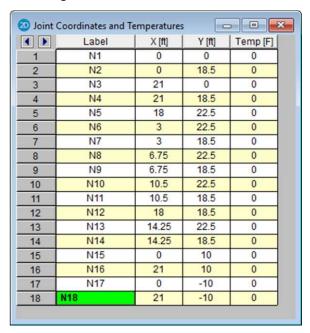

You have now finished adding all the joints necessary for this tutorial. Close the spreadsheet and return to the model view to continue drawing members (the spreadsheets will be covered more in *Tutorials 2* and 3):

- ◆ Click **Close** ✓ to close the spreadsheet.
- On the Window toolbar, click **Redraw** to redraw the full model view.

The new joints you created should now be visible below the existing columns.

# **Drawing Concrete Members**

Open the **Draw Members** dialog box again:

Press CTRL+D to reopen the Draw Members dialog box.

Notice that the dialog box retained the properties you entered when drawing your steel cross beam. Modify it now to be consistent with the new concrete member that you are going to enter.

- Under Member Material Type and Shape, click Concrete.
- Then, click Assign a Section Set. On the list of available section sets, click Conc-Col (if it is not already selected).

When you are finished, the dialog box should look like this:

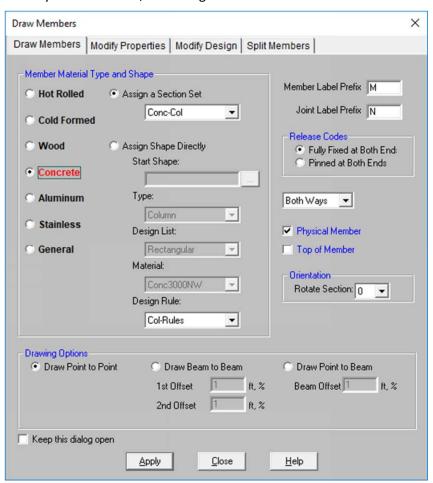

Exit the dialog box and resume drawing:

Click Apply.

Next, draw in the new members:

First, click joint **N17** and then **N1**.

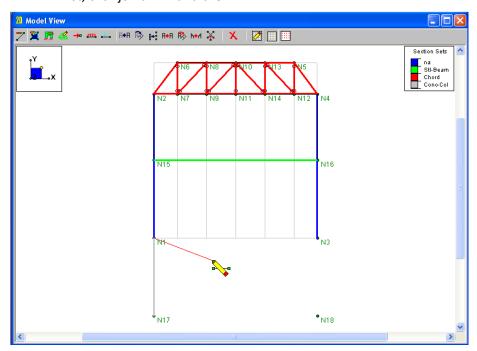

- Next, click on joint N3 and finally N18.
- Right click to release the drawing tool.

This will create a new vertical member from N17 to N1, a new horizontal member from N1 to N3, and a new vertical member from N3 to N18.

Your screen should now look this:

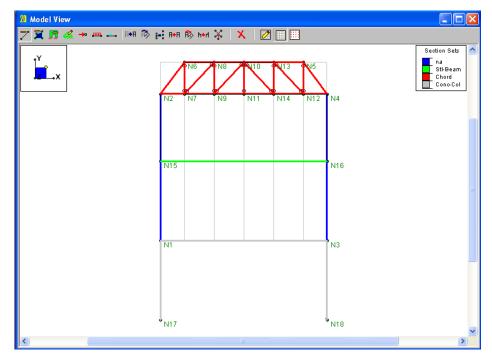

# **Boundary Conditions**

Boundary conditions define how the model is constrained. All models must be attached to some external point(s) of support (otherwise an error message will display notifying you that your model is unstable).

Prepare to add boundary conditions at the base of the columns:

On the Drawing toolbar, click Boundary Conditions <</p>

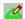

This dialog box will display:

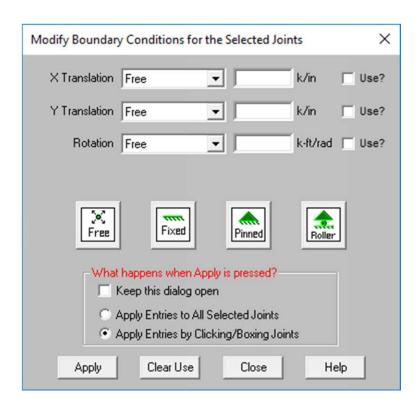

Boundary conditions can be applied to any joint. There are three degrees of freedom for each joint; therefore, there are three parameters provided; one for each direction.

Review the options for assigning boundary conditions. Each option is described below:

• In the **X Translation** list, click the down arrow to see the available boundary condition options.

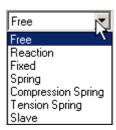

| Free                  | No restraint.                                                                                                    |
|-----------------------|----------------------------------------------------------------------------------------------------|
| Reaction              | Specifies full restraint for the indicated direction. No movement will be allowed in the indicated direction for this joint. A reaction force will be calculated and reported.                                                                                                    |
| Fixed                 | Similar to Reaction, this option also specifies full restraint for the joint in the indicated direction; however, no reaction force is calculated. This setting actually removes the degree of freedom from the solution. If you are not interested in reactions, using this option will result in a slightly smaller model. |
| Spring                | This option models a spring attached to the joint in the indicated direction and must be accompanied by a spring stiffness. The units for the spring stiffness depend on whether the spring is translational or rotational and are displayed next to the edit box.                                                           |
|                       | For example, to specify a spring of stiffness 100 kips per inch, select <b>Spring</b> from the list and type <b>100</b> in the adjacent box.                                                                                                    |
| Compression<br>Spring | This option models a compression-only spring and must be accompanied by a spring stiffness. This type of spring will only resist compression (negative displacement); if a tension force (positive displacement) is applied to it, it will release and provide no resistance.                                                |
| Tension Spring        | This option models a tension-only spring and must be accompanied by a spring stiffness. This type of spring will only resist tension (positive displacements); if a compression force (negative displacement) is applied to it, it will release and provide no resistance.                                                   |
| Slave                 | This option "slaves" the degree of freedom of one joint to another that you specify.                                                                                                    |

Next, specify pin supports at the base of your columns. For this tutorial, the X and Y translations will be restrained, but the rotation will be unrestrained. This is a common boundary condition that is built in to RISA-2D, and can be applied as shown below:

Click the **Pinned** button and the boundary condition settings described above will be completed for you.

The dialog box should now look like this:

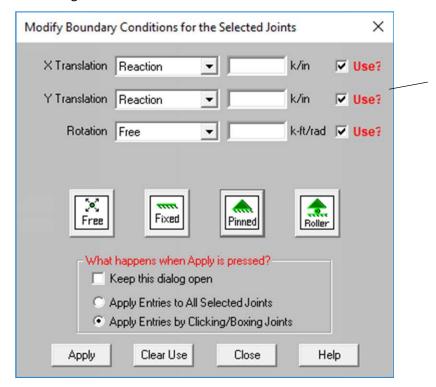

The **Use?** check boxes must be selected for a modification to be applied. This allows you to change a condition for just one of the parameters, instead of requiring all three to match.

Finish your selections and close the dialog box:

- Under What happens when Apply is pressed?, select Apply Entries by Clicking/Boxing Joints (this important feature will be discussed in more detail later).
- Click Apply.

**Note:** Your cursor will change to , indicating you are ready to apply the boundary condition when you click any joint.

Apply the boundary condition to the base of both columns at joints N17 and N18.

Click joint N17 and then on joint N18.

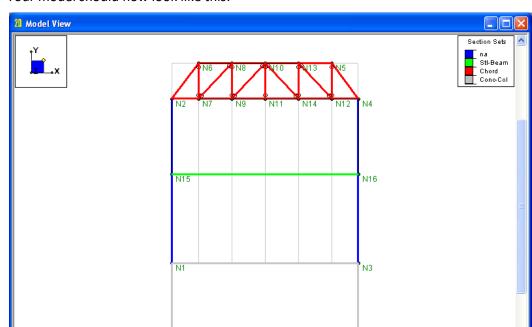

Your model should now look like this:

Review how the boundary condition data you just entered graphically was recorded on the **Boundary Conditions** spreadsheet:

*-*33 № 18

• On the **Data Entry** toolbar, click **Boundary Conditions** to open the spreadsheet.

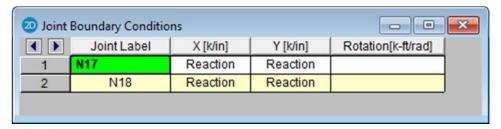

*ஃ*₩17

RISA-2D allows you to edit existing boundary conditions here, or add new ones. To add a new boundary condition, you would simply type directly on the spreadsheet (you can type just the first letter such as "R" for Reaction, then press ENTER). Or, you can click the red arrow to view the available options.

This is the end of Tutorial 1. The next tutorial demonstrates how to make modifications to the model.

You may save your model to be used as the starting point for the next tutorial, or begin the next tutorial using the .r2d starter file in the RISA-2D **Tutorials** folder. To save the model:

Select Save As from the File menu. Enter in a file name and click Save.

# **Tutorial 2 – Modifying**

#### **Overview**

In this tutorial, you will modify the 2D frame you defined in the last tutorial and use RISA-2D's graphic editing features to expand it into a two-bay frame. This tutorial continues where the previous tutorial ended, so follow these steps to get your model up and running:

If you are continuing from the previous tutorial:

- From the Window menu, select Single View.
- On the Window toolbar, click the Graphic Editing Toolbar button to activate the Drawing toolbar.
- On the Data Entry toolbar, click Close to close it.
- Skip ahead to the next page.

-OR- If you are starting here from scratch, follow the steps below to load the starter file provided by RISA Technologies:

- Double-click the RISA-2D icon to start the program. The Starting a Model dialog box will display.
- Click Open Model Double-click the Tutorials folder, select RISA-2D Tutorial 2 Starter.r2d and click Open.
- Click Close (or Cancel) to exit the (Global) Model Settings dialog box.
- On the Window toolbar, click the Graphic Editing Toolbar button to activate the Drawing toolbar.
- ◆ On the **Data Entry** toolbar, click **Close** to close it.

Your screen should look like this:

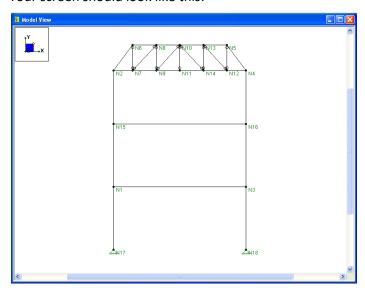

To get started, you will modify the end conditions at the tops of the columns. Notice that the web members of the truss are pinned at the ends (indicated by the circle at the end of each member). All other members are fixed at the end. You will modify the column top ends so that they are pinned as well.

# Modifying an Item

RISA-2D provides a quick and easy way to view and edit properties of any item in the model. You may simply double-click any joint, member, or plate to view and edit all of the information for that item.

Double-click the left steel column (anywhere between **N1** and **N2**).

This dialog box will display:

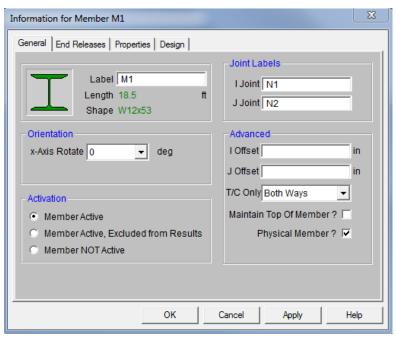

Select each tab as follows:

Click the Properties and Design tabs to preview the different methods for adding or editing member information.

Modify the end releases for the first column:

- Click the End Releases tab.
- Under J End Release Codes, click Pinned.
- Click OK to close the dialog box and return to the model view.

Next, define the end releases for the right column:

- Double-click the steel column on the right (anywhere between N3 and N4) to open this column's information dialog box.
- Click the End Releases tab.
- Under J End Release Codes, click Pinned.
- Click OK to close the dialog box.

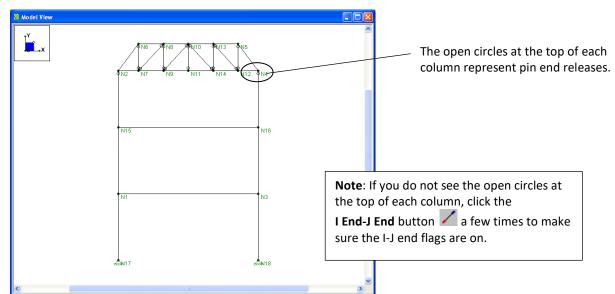

Notice pins should now be visible at the tops of the columns.

Before proceeding, inspect one of the joints:

- Double-click the bottom left joint (N17) to review the information.
- Click Cancel to close the dialog box without making any changes.

**Note:** This method of reviewing and editing model information is sufficient when modifying one or two items in your model. However, to modify several members at once, it is easier and more efficient to use the graphical selection and editing tools, described next.

# **Editing the Model View**

This section explains how to modify the model view using the graphical selection and editing tools. Since you are currently working in a model view the Window toolbar will look like this:

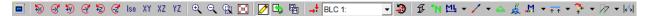

The first button on the left is the **Model Display Options** button [IIII] (used earlier to color the members). This will be explained in more detail later.

## **Rotating the Model**

The **Rotate** buttons or clockwise are used to rotate the model counter-clockwise or clockwise about the Global Axes. The **View** buttons are used to "snap" the view to the default isometric view, or the XY, YZ, or XZ planar view, respectively.

On the Window toolbar, click some of the Rotate and View buttons (shown above) and experiment with rotating and snapping the plot to different views.

As you click the **Rotate** and **View** buttons, notice the direction the plot is rotating. It may help to reference the Global Axes icon at the top left corner of your model that looks like this:

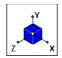

When you are finished experimenting, place the model in an isometric view:

On the Window toolbar, click Isometric

#### **Zooming the Model**

The **Zoom** buttons are used to zoom the model view in and out. The first two **Zoom In** and **Zoom**Out of the model as a whole. The third, **Box Zoom**, allows you to zoom in on a specific area of interest. Try the box zoom now:

• On the Window toolbar, click **Box Zoom** , then box any area in your model by pressing and dragging your mouse. Release the mouse.

If your mouse has a wheel, you will also be able to zoom using the mouse wheel:

- Roll the mouse wheel forward and backward a few times to see the zooming effect.
- On the Window toolbar, click **Redraw** to redraw the model within your window.

#### Panning the Model

With the mouse wheel, you will also be able to use RISA-2D's panning feature:

Simply press down the mouse wheel anywhere on your model, then hold and drag to the desired location. This will drag your model to the new location.

When you are finished, return to your original, full model view:

On the Window toolbar, click **Planar XY** then **Redraw** .

# **Edit Using the Drawing Toolbar**

The **Graphic Editing** button is used to turn the Drawing toolbar on and off in the current model view.

On the Window toolbar, click **Graphic Editing** a few times. Notice the Drawing toolbar will turn on or off each time. When finished, leave the Drawing toolbar on.

#### Saving Views

If you create a customized view that you think you may use again, you can save it for future recall using the **Save or Recall View** button . (It may even be a good idea to use this feature whenever you create a view that takes some time.) Simply click the **Save or Recall View** button and assign a name to the saved view. All of the Model Display Options will be recorded and saved for later recall.

# **Multiple Views**

RISA-2D provides the ability to display multiple views of your model using two powerful tools:

Clone View and New Model View. These tools allow you to keep your original model view (window) intact in one view, then create additional views to display different views of the model.

**Clone View** - opens a new window containing the current model view (*including* any rendering or viewing changes you have made).

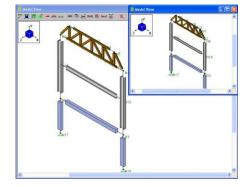

**Example 1**. Notice the current model view is in ISO view and rendered--the cloned view is identical.

**New Model View** - opens a new window containing the current model view (but does not include any rendering or view modifications).

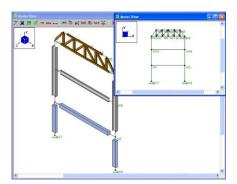

**Example 2**. Even though the original model view is rendered and in ISO view, the New Model View opens in wireframe, Planar XY view (the RISA-2D default view).

Listed below are some scenarios in which you may want to use these tools:

- To isolate specific parts of your model to see how those parts are affected by your modifications.
- If you do not want to change your existing view, but need to view a different side of the model, simply open a new window to view the other side.
- When viewing results, you can plot different results information in each view.

Note: Each view, whether created with **Clone View** or **New Model View**, is independent and can be rotated, rendered, zoomed, selected, etc., without affecting the other model views. However, any modeling changes you make in any view will be automatically updated in the other views.

### **Load Viewing Operations**

Load viewing functionality is provided to help you display and switch the loads. This will be discussed in more detail after your loads are defined.

# **Remaining Viewing Buttons**

The remaining toolbar buttons control identifying information in the model view. On the Window toolbar:

- Click Rendering twice to turn on model rendering (discussed in further detail later).
- Click Joint Labels three times to view the joint label options.
- Click Member Labels to turn on the member labels.
- Click I End-J End three times to view the I-J end flag viewing options.
- Click Boundary Conditions = a couple times to toggle the boundaries on and off.
- Click Global Axes a couple times to toggle the Global Axes icon on and off.
- Click Member Color Basis a couple of times to toggle the unity (bending) display.
- Click Show Member Results to turn on results display.
- Click Reactions-Moments three times to display the moments.
- Click Deflected Shape to turn on the deflected shape with undeflected shadow.
- Click **Distance Tool** to enable the measuring tool.

# **Model Display Options**

The **Model Display Options** dialog box controls what is displayed on the plot.

- On the Window toolbar, click Model Display Options <a>Image: Image of the Company Company C
- Click the Members tab. Click the down arrow next to each list to view the available Model Display Options.

When finished reviewing this dialog:

Choose the Color Coded option and select Section Set as the Color Basis. Click OK to close the dialog and return to our model view.

**Note**: You may make any Model Display Options your default options by clicking the **Save as Defaults** button on the **Misc** tab.

#### **Selection Tools**

Selection tools are necessary to identify and isolate specific parts of the model.

**Note**: Currently, your cursor looks like this , indicating you are in the default selection mode. While in this mode, click any item to select or unselect it.

Selected items appear in wireframe, color fill, or rendered view (depending on your **Model Display Options** selection). Unselected items appear as grey wireframe lines. Next, compare the two.

Currently, all elements in your model are selected. Unselect the crossbeam:

Click the steel crossbeam (between **N15** and **N16**) to unselect it. The color fill beam will become light grey in color, denoting that it is now unselected.

Your model should now look like this:

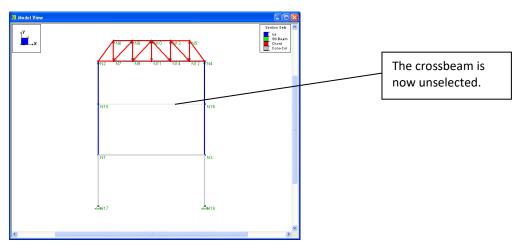

Experiment with selecting and unselecting members and joint locations, and viewing information on them.

Click a few of the lines and joints to see how the elements can be unselected, and then again to select them.

#### Using the Selection Toolbar to Make Selections

?

5

Rather than clicking to select one item at a time, you may use RISA-2D's Selection toolbar to help you quickly achieve any selection you want.

The Selection toolbar is the vertical toolbar along the left side of the screen. It provides selection tools to help you work with parts of the model. The toolbar is visible when your model is the active window (it will not be visible when working on a spreadsheet).

Experiment with making selections using the selection tools. Feel free to try all of them as you cannot affect the model solely by selecting items.

Note: When using the select and unselect tools, the cursor will remain in that selection tool mode so that you can make multiple selections. To terminate the chosen selection mode, click the right mouse button.

The selection tools are described below:

| <b>H</b>         | Select All Hand Unselect All                                                                                                    |
|------------------|----------------------------------------------------------------------------------------------------|
|                  | Select/unselect the entire model.                                                                                                    |
| 0 0              | Box Select and Box Unselect Draw a box around the part to be selected/unselected. Only items that are <i>entirely</i> in the box will be affected.                                                                                                    |
| 90               | Polygon Select and Polygon Unselect Draw a polygon around the part to be selected/unselected (double click to end). When you have finished drawing the polygon, double click to complete the selection.                                                                                                    |
| r <sup>4</sup> / | Line Select and Line Unselect  Draw a line through all items to be selected or unselected. Simply click the mouse to begin drawing the line, drag to draw the line, then release the mouse to complete the selection. This tool is ideal for selecting the columns or web members in a truss.                                                                                                    |
| IZ.              | Used to invert, or reverse, the selected state of the model. All selected items are made unselected, and all unselected items are made selected. This can be <i>very</i> useful when just a few items are to be selected in a large model; just click to unselect the items, then click <b>Invert Selected</b> to invert (or "flip") the selection.                                                                                                    |
| 77               | Criteria Selection Allows you to use other criteria to make your selections. Using the Select Items for Current View dialog box, you can: (1) Select items between defined coordinates; (2) Select items using their labels, such as all joints from N7 to N15; (3) Select members by defining multiple types of criteria such as orientation, section set, database shape, and material; and (4) Select plates by defining material, thickness, and orientation. |
| 3                | Save/Recall Selection  Save or recall selection states of the model. If the model is altered after a selection state has been saved, the saved selection state will also be altered. After saving a selection state, any new items (joints, members, etc.) will be set to "selected."                                                                                                    |
|                  | To save a selection state, click <b>Save</b> and provide a name for the saved selection. You can have up to 16 different saved selections in a model. To retrieve a saved selection, choose the selection state from the list and click <b>Retrieve</b> . To delete a saved selection, choose the selection state from the list and click <b>Delete</b> .                                                                                                    |
| <b>a</b>         | Lock Unselected (unlocked) and (locked) Lock all currently unselected parts of the model. When Lock Unselected is pressed, this selection tool changes to                                                                                                    |

When you are finished experimenting with the selection tools:

Ensure that the Lock Unselected button is unlocked <a>a</a>.

Now that you have explored the various selection tools, use them to define and modify the model.

## Making Changes to Selections

Unselect the entire model and change the viewing plane:

- On the Selection toolbar, click **Unselect All** to unselect the entire model.
- On the Window toolbar, click **XY Planar** to change the model view to an XY elevation. Then click **Redraw** to maximize the viewing plane.

Make some selections using the Line Select button:

- On the Selection toolbar, click **Line Select** . Your cursor will change to the indicating that you are now in the line selection mode.
- Draw a line through the truss web members, as shown below. Click your mouse to begin drawing the line near the leftmost truss web member, and drag past the rightmost web member, then release the mouse.

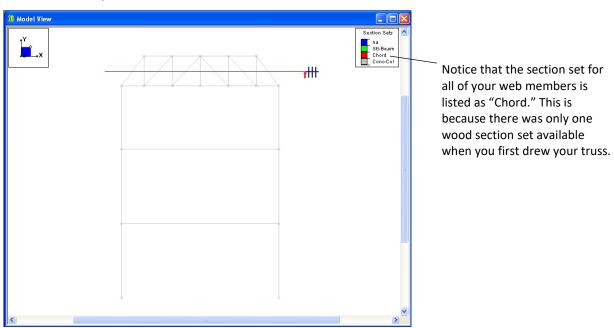

All of the truss web members should now be selected. In the next section, you will use the current selection state to easily modify these members.

# **Modify Members**

In this section, you will use the **Modify** tools to edit your model.

- On the Drawing toolbar, click Draw New Members
- Click the Modify Properties tab.

**Note:** Each section of the dialog box contains a **Use?** check box. Selecting any of these **Use?** check boxes determines whether or not the parameter will be applied.

This dialog box looks similar to the **Draw Members** dialog box because, after the members are drawn, this dialog box allows you to change any of those initial parameters.

- Under Member Material Type and Shape, click Wood.
- Click Assign a Section Set, and select Web.
- At the top of the Member Material Type and Shape section, select the Use? check box. Once selected, the text will turn red.
- Under What Happens when Apply is pressed? click Apply Entries to All Selected Members.

The dialog box should now look like this:

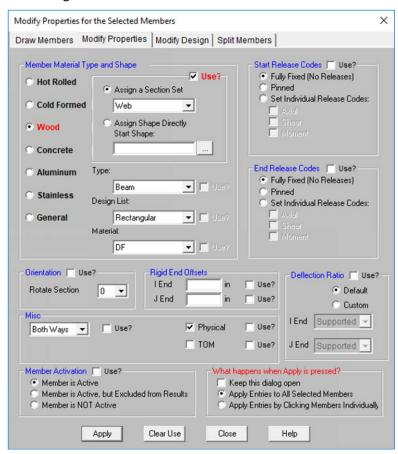

Apply the changes and close the dialog box:

Click Apply.

Modify the section set for all of the selected members:

- On the Selection toolbar, click **Select All**  $\blacksquare$  to select the entire model.
- On the Window toolbar, click **Isometric** to display an isometric view of the entire structure.

Your model should now look like this:

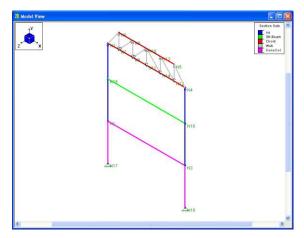

Notice that your concrete cross beam is defined with the same section set as the columns. Next, you will change this to the Conc-Bm section you created in *Tutorial 1*.

#### Open the **Information** dialog box:

- Double-click the concrete beam (the lower beam between N1 and N3). The Member Information dialog box will appear.
- Click the Properties tab.

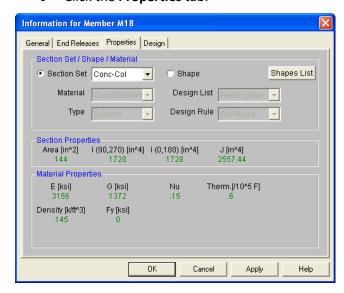

Redefine the section set:

- Under Section Set, click the Section Set list to display the available options. Click Conc-Bm.
- Click OK to close this dialog box.

#### **Model Rendering**

A powerful graphics tool in RISA-2D is the ability to display a rendered image of the model. A rendered image shows each member plotted using a true scale representation of the shape assigned to the member.

A rendered view offers some important benefits: besides producing a very detailed image, it also allows you to easily review member orientations and member connectivity. There are also rendering options (on the **Model Display Options** dialog box, **Members** tab) that allow you to adjust pullback length and rendering transparency.

Turn on the model rendering:

On the Window toolbar, click Rendering

# **Copying Model Elements**

RISA-2D allows you to copy selected portions of the model. You will use this feature to turn your two-dimensional model into a two-bay structure.

On the Drawing toolbar, click **Linear Offset Copy** to open the **Copy Selected Items** dialog box. This feature is used to copy the currently selected portion of the model (in increments) in any or all of the global directions.

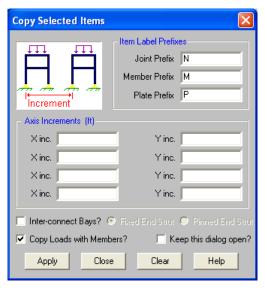

Notice there are four fields used to specify increments in the X and Y directions. When typing values, you can separate entries using commas or use the "@" symbol to specify multiple equal increments.

Replicate your model in the X direction.

- Under Axis Increments, in the first X inc. column, type 21.
- Click Apply.

Because the entire frame was selected, all the frames will be copied. (In addition to copying the joints and members, if you had any loads on the frames they would have also been copied.)

Your structure should now look like this:

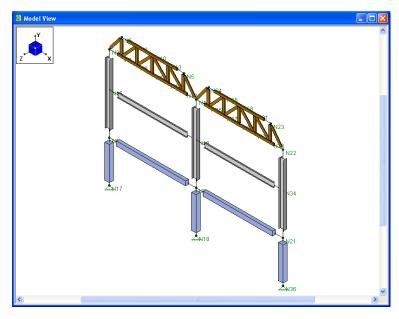

# **Model Merge**

Now that you have copied over your frame, it is good modeling practice to run a Model Merge to "clean up" the model. Model Merge searches for duplicate nodes and members (with the same coordinates) and merges them into one.

Run a Model Merge:

On the Drawing toolbar, click Model Merge

The Model Merge dialog box will appear:

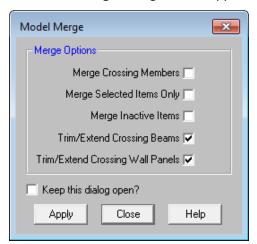

**Note:** You have the option of merging the entire model or only a selected part of the model depending on which options you select in this dialog box.

- Click Apply. You will be presented with the results of the merge.
- Click **OK** to close the dialog box.

# **Drawing Additional Members**

Next, you will add steel girts to the columns between the beams. Because there are no joints at these locations, you can either create a drawing grid (as you did in *Tutorial 1*), or you can insert joints on the columns (as you will do next).

- On the Drawing toolbar, click **Draw New Members** <a>
  \begin{align\*}
  \begin{align\*}
  \draw \text{.} \text{Click the **Split Members** tab.
  \end{align\*}
  \]
- Click Specific Location and type 14 in the box.
- Under Physical, click Just Add Joints to Physical Members.
- Under What happens when Apply is pressed?, click Apply Entries by Clicking Members Individually.

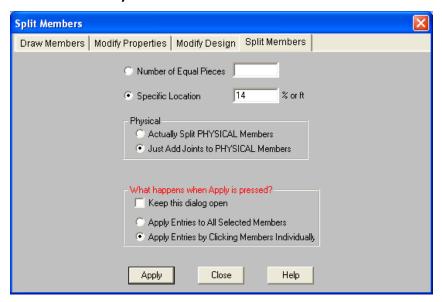

Close the dialog box and begin to draw:

- Click Apply.
- Click once on each of the three steel columns.

New nodes will appear on the upper half of the columns between the two beams. (You may use the mouse wheel to zoom in to see them closer.)

- Press CTRL+D to re-open the Draw New Members dialog box. Click the Draw Members tab.
- Under Member Material Type and Shape, click Cold Formed. Click Assign a Section Set, and select Girt from the list.
- Under Release Codes, click Pinned at Both Ends.

You also want the cold formed members to be turned so that their strong axis resists wind load. Specify the rotation angle before drawing them:

Under Orientation, in the Rotate Section box, select 90.

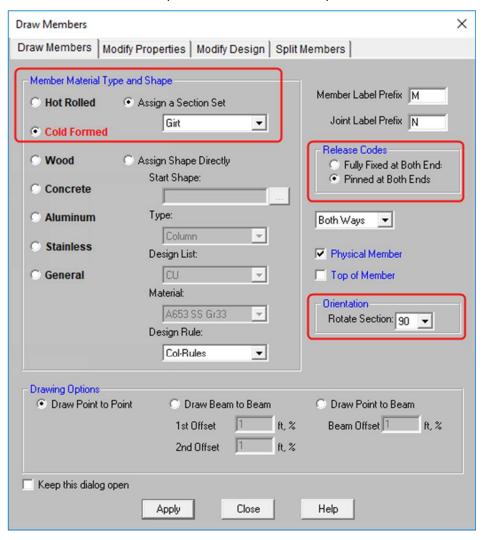

Close the dialog box and prepare to draw again.

Click Apply and you are ready to draw.

Draw from left to right:

Click N33 (coordinates: 0,14), N34A (coordinates 21,14), and N35 (coordinates 42,14) shown in the figure below.

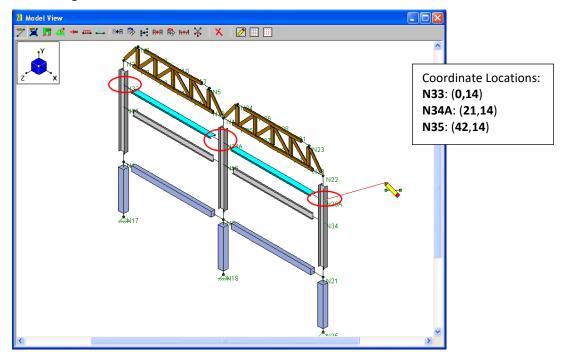

When finished, right-click to release the mouse.

Next, you will draw in the final Auminum members. To make this easier, you will modify the drawing grid. These settings allow you to set up a grid of graphical editing points along any orthogonal plane. They also allow you to automatically snap to the quarter or third points of existing members.

- On the Drawing toolbar, click Modify Drawing Grid . Click the Snap To Options tab.
- Under Member Snap Locations, click to clear the Third Points check box. The Quarter Points check box should already be selected.
- Under Universal Snap Increments, make sure the Use Universal Increments check box is not selected.

The dialog box should now look like this:

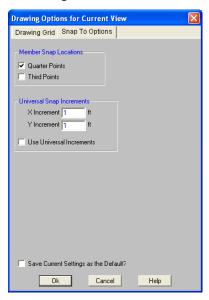

Close the dialog box and begin drawing:

Click Ok.

Draw the aluminum tubes using the drawing points defined at the quarter points of the columns.

- Select Members from the Insert menu to open the Draw Members dialog.
- Under Member Material Type and Shape, click Aluminum. Click Assign a Section Set, and select Alum-Bms from the list.
- Under Release Codes, click Pinned at Both Ends. Change the Orientation back to 0 degrees.

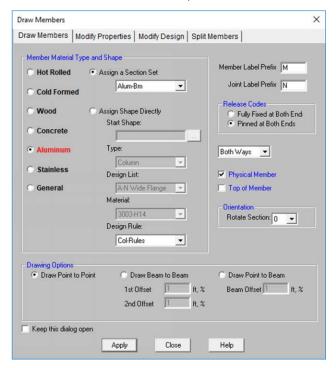

Click Apply to start drawing.

Click the left column coordinate (0,4.625). Then click the middle column coordinate (21,4.625) and the right column coordinate (42,4.625).

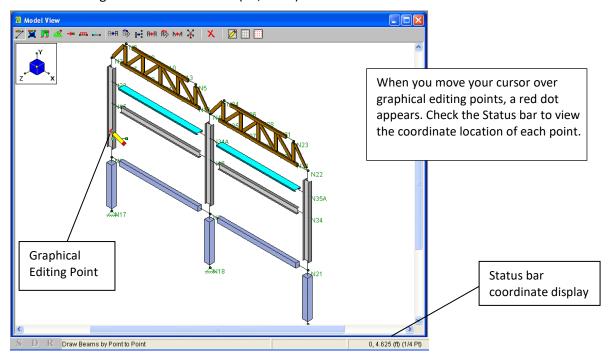

When you are finished drawing, right click to release the mouse. Right click a second time to exit the drawing mode.

When you are finished your screen should look like this:

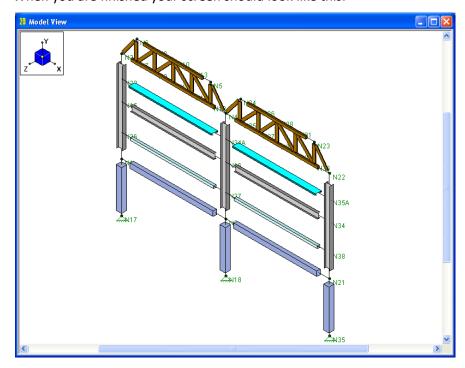

Next, you will modify your model by rotating the three steel columns 90 degrees.

#### Selecting By Properties

One way to select these members quickly would be to snap to an elevation view and use the **Line Select** tool to draw a line through all columns at one time. Another method, which you will use below, is to use the **Criteria Selection** button to select all members with the column properties.

- On the Window toolbar, click **Redraw** to view the entire model.
- On the Selection toolbar, click UnSelect All

Now that the entire model is unselected, use the **Selection Criteria** tool to select just the three steel columns.

- On the Selection toolbar, click Criteria Selection . Click the Members tab.
- Under Parallel, in the Parallel to Axis list, click Y.
- Under Member Properties, in the Material list, click A992.

Your dialog window should look like this:

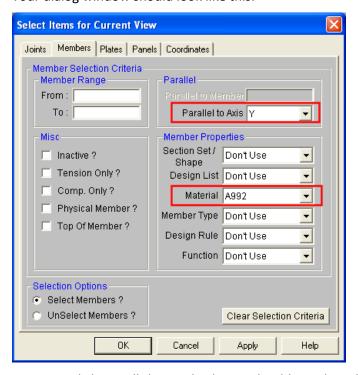

Use this dialog box to select joints, members and plates by the properties that define them.

Once you click **OK**, all the steel columns should now be selected:

Click OK.

Your model should look like this:

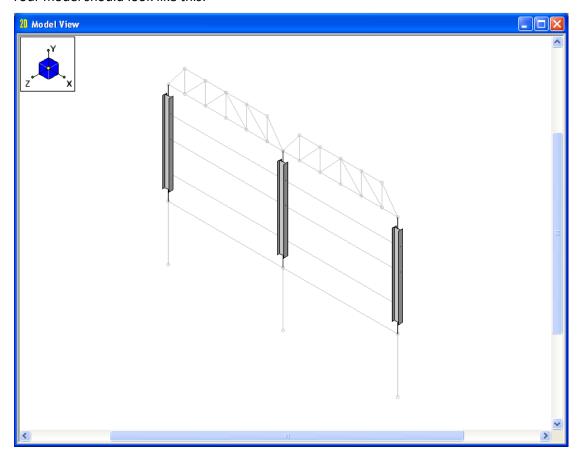

# **Modify Members**

You will now rotate your columns.

Select Members from the Modify menu.

Begin by clearing the previous selections.

• Click the **Clear Use** button at the bottom.

Now, set the orientation angle:

- In the Orientation section, select the Use? check box.
- Under Orientation, in the Rotate Section list, click 90.
- Under What Happens when Apply is pressed? click Apply Entries to All Selected Members.

The dialog box should now look like this:

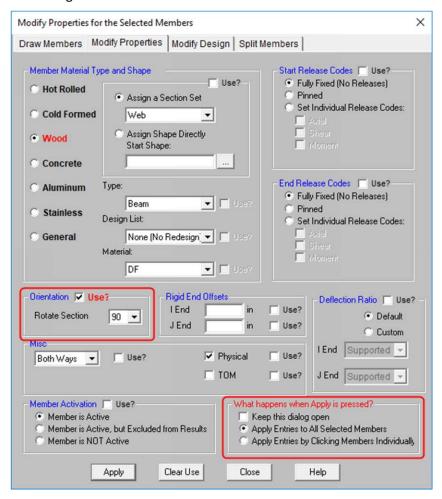

Apply the changes and close the dialog box:

Click Apply.

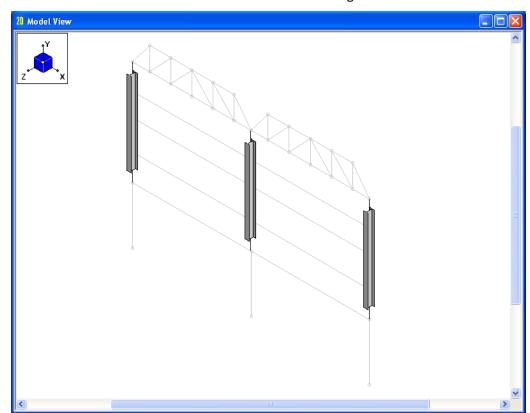

Notice now that these three columns have rotated 90 degrees about their vertical axes:

Reselect the entire model:

• On the Selection toolbar, click **Select All**  $\blacksquare$  to select the entire model.

## **Scaling Elements**

Assume your client has just submitted a change order to raise the truss from 18'-6" to 22'-9", and would like the frame 25% wider (from 21' to 26'3"). The client would like the completed design this afternoon!

These are significant changes to the model. If you were using a batch input program or a program heavily reliant on "parametric" data generators, you would probably be required to start the data entry process completely from scratch to create the new model.

A major strength of RISA-2D is the ability to make these types of changes to existing data. RISA-2D allows you to make all the requested changes graphically (using the built-in graphical editing tools), or numerically (using the spreadsheets), or a combination of both—whichever you prefer. Either way, the modifications will be quick and easy to model.

For this tutorial, you will make the changes graphically. To begin, widen the truss using the **Scale** feature:

Click the Modify menu and select Scale.

**Note:** This tool is also available on the Drawing toolbar, as the **Scale Factor Move** button **!:**.

To widen the truss, scale the model in the global X direction.

Under Scale Factor, in the X Factor box, type 1.25.

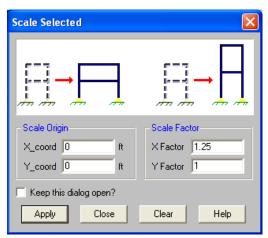

The **Scale Origin** is the point that will remain stationary as the selected items are scaled.

**Scale Factor** defines the scale factors in each global direction.

Click Apply.

You are now finished widening the truss. Next, you will raise the truss. You cannot use the Scale feature to raise the truss because it would also lift the crossbeams. So instead, use the Move feature. Because you want to move the truss and nothing else, you must first make a selection of the truss.

It will be easier to work with an elevation, so change the elevation, then select your truss:

- On the Window toolbar, click XY Planar XY.
- ♦ On the Selection toolbar, click **Unselect All** . Then, click **Box Select** . Draw a box around the entire truss. Right-click to release the selection tool.

Your selection of the truss should look like this:

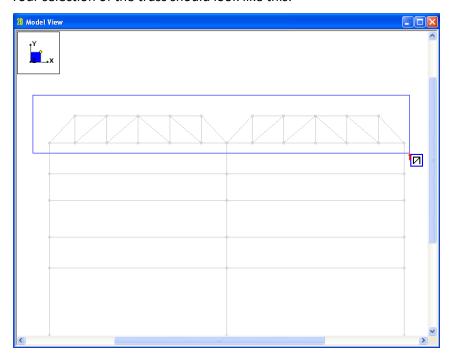

Change the elevation as follows:

- On the Drawing toolbar, click Linear Translation Move
- Under Move Distance (ft), double-click in the Y box and type 4.25.

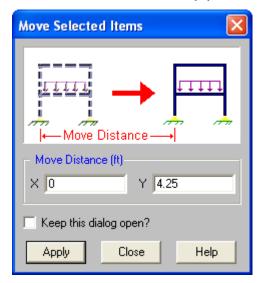

Click Apply.

**Note:** You could have also used the **Block Math** feature in the spreadsheets to accomplish both modifications numerically. To widen the structure, you would have simply multiplied the joint X coordinates by 1.25. To raise the truss, you would have first sorted the Y coordinates and then selected the coordinates that are at an elevation of 8.5 ft or higher. The final step would have been to use the **Block Math** feature to add 4.25 to these selected Y coordinates.

## **Wall Panels**

The final model modification will be the addition of a wall panel under one bay of the model. In order to draw this in, you must first delete the concrete members and boundary conditions on the right side of the structure.

Use the Selection Criteria tool to select the members you will need to delete:

- On the Selection toolbar, click Unselect All .
- On the Selection toolbar, click Criteria Selection 1. Click the Members tab.
- Click on the Clear Selection Criteria button to clear the previous selection.
- Click on the Material menu and select Conc3000NW.

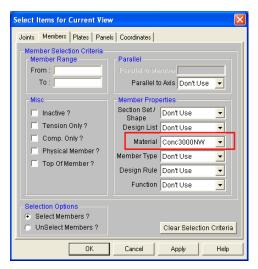

- Click on the Coordinates tab.
- Click in the Minimum cell for the X Coordinate. Type in 26.25.
- Click in the Maximum cell for the Y Coordinate. Type in 0.

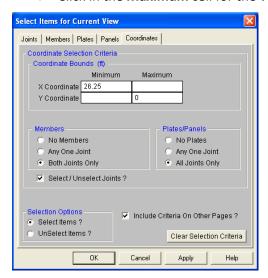

Make sure the Include Criteria On Other Pages checkbox is selected and click OK.

Your model should now look like this:

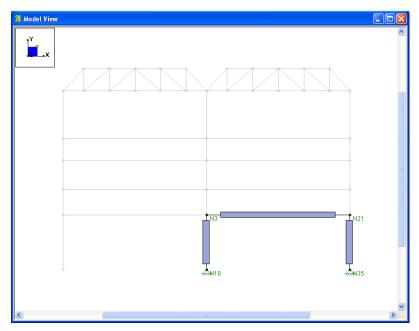

Now to delete the concrete members:

- From the Drawing toolbar, select **Delete** X.
- Select **Delete Based on This Criteria** and select **Delete Selected Members**, as shown below:

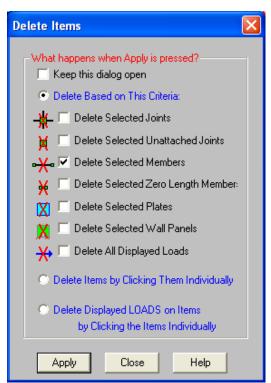

Click Apply.

Finally, you will need to delete the boundary conditions but not the nodes at the base. To do this, simply delete the lines from the appropriate spreadsheet:

- From the **Spreadsheets** menu, select **Boundary Conditions**. This will open the **Boundary Conditions** spreadsheet.
- Click in the Joint Label cell of row 2 to highlight that cell in green, making it the active cell.

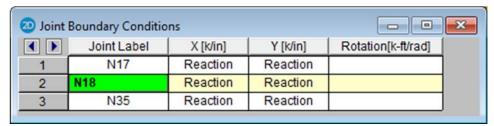

Press the F4 button twice to delete rows 2 and 3.

When completed, the spreadsheet should look like this:

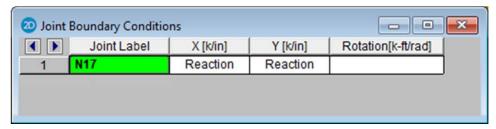

Close the spreadsheet.

Now, you can draw in your wall panel.

- On the Drawing toolbar, click Draw New Wall Panels
- Under the Material section, select Masonry.

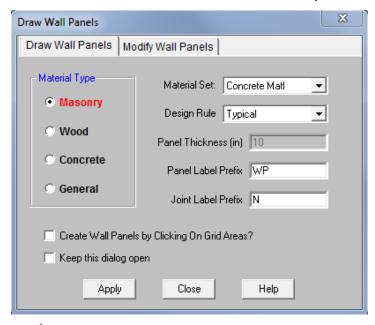

Click Apply to draw in the wall panel using the default values.

**Note:** Your cursor will now change to , indicating you are ready to draw your wall panel.

Begin drawing the wall panel:

- Click each node to define the four corners of the structure: start with N18 (coordinates 26.25, -10), then move clockwise to N3 (coordinates 26.25, 0), N21 (coordinates 52.5, 0), and finally N36 (coordinates 52.5, -10).
- When finished drawing the wall panel, press the right mouse button or ESC to exit the drawing mode.

Your screen should now look like this:

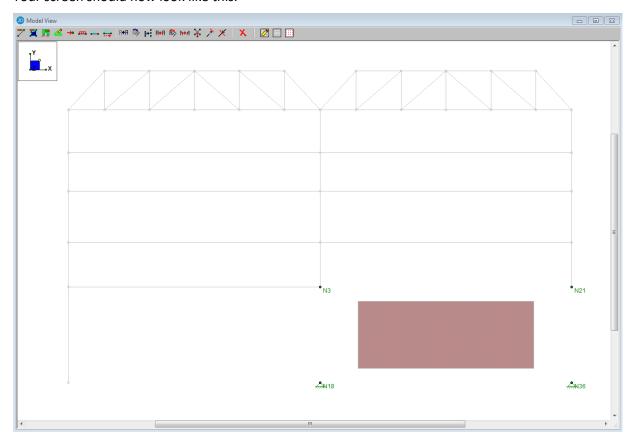

Notice the default rendered wall panel does not fully extend to its corner nodes. This is because the default view for wall panels has a rendered size of 80%. Change this to a size of 100% for a better view:

- On the Window toolbar, click Model Display Options . Select the Panels tab.
- ◆ Under Draw Wall Panels As, click Rendered. In the Size list, click 100%.
- Click OK to exit the dialog box and return to your model.

Your wall should now be rendered at 100%.

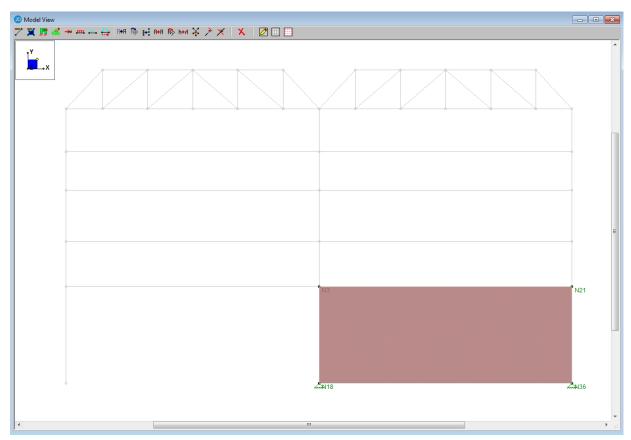

This was just a simple overview of the masonry wall panel feature. For more detailed information on this feature and how to use it to set up design rules, regions, and openings for both masonry and wood walls, refer to the Wall Panel Tutorials available on our website: <a href="http://www.risa.com/d">http://www.risa.com/d</a> documentation.html.

## **Design Parameters**

Before solving the model, design code parameters, such as unbraced lengths, must be specified. Once again, you will assign these values graphically. To view the parameters for any one member you can also double-click that member. The values will be recorded on the **Member Design Parameters** spreadsheet.

- First, select your entire model by clicking on the **Select All** button from the Selection toolbar.
- On the Modify menu, select Design Parameters. Click the Modify Design tab (if it is not already selected).
- In the Lb/le/Lu (out) box, type Segment (or Seg). Also, select the Use? check box. (It will display in red once it is selected.)
- Under What happens when Apply is pressed?, click Apply Entries to All Selected Members as shown below:

The dialog box should look like this:

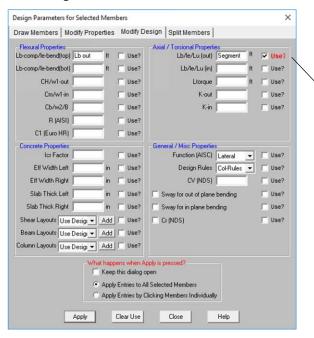

These parameters are used to specify unbraced lengths. If left blank, RISA-2D will calculate the full length of the member.

For weak axis bending, as a result of using the **Segment** code, each node will be treated as a brace point.

Parameters with three labels separated by a slash (/) indicate steel/ timber/concrete.

Currently, all the options are left blank except the first:

Click Apply.

To visually see the settings for the unbraced lengths, you can double-click any member, click the **Design** tab, then review the unbraced lengths (this information is also accessible from the **Members** spreadsheet).

Each parameter is described below. Refer to the **Help** or *RISA-2D General Reference* for more information.

| Flexural Properties        |                                                                                                    |  |
|----------------------------|----------------------------------------------------------------------------------------------------|--|
| Lb-comp/le-bend            | The <b>Lcomp</b> values (used for steel) are the laterally unbraced length of the compression flanges used in the calculation of member strength. The <b>le-bend</b> values (used for wood) are used in the calculation of R <sub>B</sub> .                 |  |
| CH/w1 and<br>Cm/w1         | <b>CH</b> is the NDS shear stress factor. The <b>Cm</b> factor, used in the calculation of the bending stress ratio for steel allowable stress design, may be entered if you wish to use a specific value. If left blank, it will be calculated by RISA-2D. |  |
| Cb/w2/B                    | Lateral-torsional buckling modification factors. If you leave the <b>Cb</b> factor blank during allowable stress design, RISA-2D will calculate it for you.                                                                                                 |  |
| R (AISI)                   | Per section C3.1.3 of the AISI. Used to calculate the moment capacity of cold formed beams that have one flange fastened to decking.                                                                                                    |  |
| C1 (Euro HR)               | Factor used in the calculation of the LTB capacity per the Eurocode.                                                                                                    |  |
| Concrete Properties        |                                                                                                    |  |
| Icr Factor (ACI)           | Cracked moment of inertia factor for concrete design.                                                                                                    |  |
| Effective Width            | These are the effective width values used in T-Beam and L-Beam concrete sections.                                                                                                    |  |
| Slab Thickness             | These are the slab thicknesses used in T-Beam and L-Beam concrete sections.                                                                                                    |  |
| Layouts                    | Reinforcement layouts for concrete member design. These can be set to default for program design, or set to a custom rebar layout.                                                                                                    |  |
| Axial/Torsional Properties |                                                                                                    |  |
| Lb/le/Lu                   | Unbraced lengths for in plane and out of plane buckling of the member (where <b>Lb</b> is steel and <b>le</b> is wood). These are used in KL/r ratio calculations for steel & concrete, and le/d calculations for wood.                                     |  |
| K factors                  | Effective length factors for column type buckling. A value of 1.0 will be used if left blank.                                                                                                    |  |
| General/Misc Properties    |                                                                                                    |  |
| Function                   | Function for stiffness reduction per the AISC 360-10 (14th Edition) Steel Code Direct Analysis Method design.                                                                                                    |  |
| Design Rules               | Design rule for design optimization.                                                                                                    |  |
| CV (NDS)                   | This is the volume factor for glued laminated or SCL wood design per the NDS.                                                                                                    |  |
| Sway check<br>boxes        | These check boxes indicate whether the member is to be considered subject to sidesway or not for in plane or out of plane bending (applies only to the calculation of <b>K</b> factors, <b>Cm</b> and <b>Cb</b> factors).                                   |  |
| Cr (NDS)                   | This is the repetitive member factor used in NDS wood design.                                                                                                    |  |

# Sorting

Next, you will sort information in your model using the **Joint Coordinates** spreadsheet for the first time. To be able to view the spreadsheet and the model view side by side, use the **Tiling** feature:

- On the RISA toolbar, click the Tiling button.
- Select Joints Input.
- Click OK.

This tiling option has opened the **Joint Coordinates** spreadsheet in the upper left corner and placed the **Joint Boundary Conditions** spreadsheet below it:

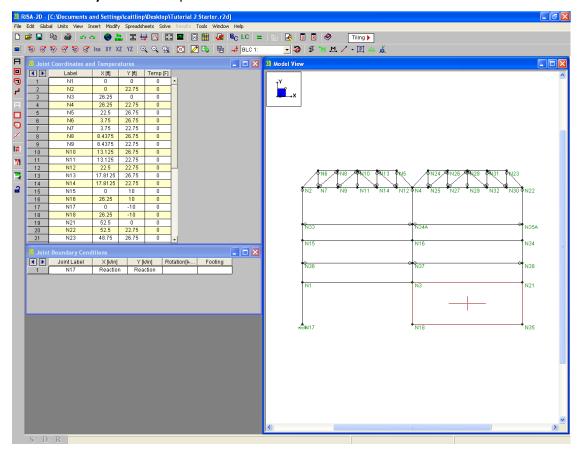

The joints are listed in the order in which they were created as you defined your model. However, it would be more useful to list them based on their coordinate locations. Sort the joints in ascending X coordinate order:

- On the **Joint Coordinates** spreadsheet, click anywhere in the **X** column.
- On the Window toolbar, click **Sort** 2, select **Sort Low to High**, and click **OK**.

The joints are now sorted in ascending X coordinate order. Now, add a Y-coordinate sort:

- Click anywhere in the Y column.
- Right-click the mouse, select **Sort** 2, click **Sort Low to High**, and click **OK**.

Now you have the joints in ascending Y coordinate order as well as in ascending X coordinate order. Notice that the labels stayed with their assigned joints, and the model plot looks exactly the same.

Relabel the joints as follows:

- On the Tools menu, select ReLabel Joints.
- Type an "N" in the Prefix to be used for the new joint labels box. Click OK.

The model should now look like this:

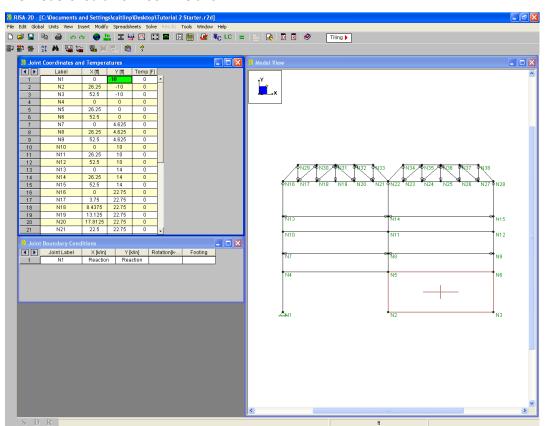

Notice the joints have been relabeled from the bottom up. Next, sort the members.

- On the RISA toolbar, click Tiling again.
- Select Members Input.
- Click OK.

This displays all spreadsheets that contribute to the definition of members. The **Members** spreadsheet is located in the lower left corner. Use this to sort the members, first by their I-Joint:

- On the Member Primary Data spreadsheet, click anywhere in the I-Joint column.
- Right-click the mouse, select **Sort** , click **Sort Low to High**, and click **OK**.

Then sort by the section set:

- Click anywhere in the Section/Shape column.
- Right-click the mouse, select Sort \$\frac{2}{2}\$, click Sort Low to High, and click OK.

Again, the member labels remain with the same members and the view has not been affected by the sort (because nothing has actually changed other than how the members are arranged in the spreadsheet).

Next, sort your beams by section. This will make them easier to identify and work with in your next operation (assigning parameters for steel and wood design):

- On the Tools menu, select Relabel Members.
- Type an "M" in the Prefix to be used for the new member lables box. Click OK.

This is the end of Tutorial 2. The next tutorial demonstrates how to load the model.

You may save your model to be used as the starting point for the next tutorial, or begin the next tutorial using the .r2d starter file in the RISA-2D **Tutorials** folder. To save the model:

On the File menu, click Save As and enter a file name.

# **Tutorial 3 – Loading**

#### Overview

In this tutorial, you will apply loads and explore how to generate load combinations from pre-defined load cases. This tutorial continues where the previous tutorial ended, so follow these steps to get your model up and running:

If you are continuing from the previous tutorial:

- From the Window menu, select Single View.
- On the Window toolbar, click the **Graphic Editing Toolbar** button to activate the Drawing toolbar.
- On the Data Entry toolbar, click Close to close it.
- Skip ahead to the next page.

-OR- If you are starting here from scratch, follow the steps below to load the starter file provided by RISA Technologies:

- Double-click the RISA-2D icon to start the program. The Starting a Model dialog box will display.
- Click Open File Double-click the Tutorials folder, select RISA-2D Tutorial 3 Starter.r2d and click Open.
- Click Close (or Cancel) to exit the (Global) Model Settings dialog box.
- On the Window toolbar, click the **Graphic Editing Toolbar** button to activate the Drawing toolbar
- ◆ On the **Data Entry** toolbar, click **Close** to close it.

Your model should look like this:

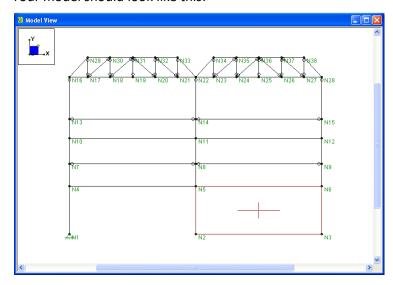

## **Load Cases, Categories, and Combinations**

Before you load the model, it is important to understand how RISA-2D manages loads. When loads are defined in RISA-2D, they are assigned to a Basic Load Case, which is simply a set of loads. You can have up to 1000 separate basic load cases (BLCs) defined in the **Basic Load Cases** spreadsheet. RISA-2D also provides an option to assign the BLCs to Categories (DL, LL, etc.), which allows you to easily combine them later in the Load Combinations. When you are ready to solve the model, the BLCs (or BLC categories) are combined with multipliers to create load combinations in the **Load Combinations** spreadsheet.

In order to keep your loads organized, first define your Basic Load Cases. Then, when you apply your loads, specify which load case each will be assigned to. Although a description is not required by RISA-2D, below you will give a description for the BLCs you will be using.

- On the Spreadsheets menu, click Basic Load Cases to open the Basic Load Cases spreadsheet.
- Under BLC Description, in row 1, type Roof Load. Press ENTER.
- In row 2, type Wind Load. Press ENTER.
- In row 3, type Dead Load. Press ENTER.

Your spreadsheet should now look like this:

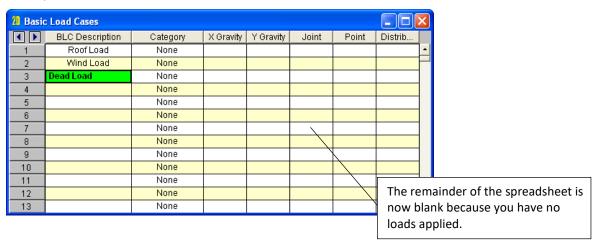

Next, you will apply the loads and then come back to this spreadsheet to discuss it further.

Click Close to exit the spreadsheet.

#### **Load Direction Options**

RISA-2D allows you to specify the direction of your loads in different ways. The three basic choices are:

- Apply loads aligned with global axes, designated with upper case labels such as X and Y.
- Apply loads aligned with member or plate local axes, designated with lower case labels such as x and y.
- Apply projected loads along global axes, designated with upper case labels such as V and H.

There is no need to worry about remembering the options, as you will be presented with this list each time you define the loads in RISA-2D. Also, the Help menu will provide explanations as needed.

#### **Joint Loads**

First, apply Joint Loads to the top of the truss. These will represent your roof load and will be grouped in Basic Load Case 1.

On the Insert menu, select Joint Load.

The **Joint Load** dialog box will display. Here you can specify that you want to apply a joint load, an enforced displacement, or a mass on the joint. Leave it set to joint load.

The direction that you want is the vertical direction. The global axes are plotted in the model view and the vertical is Y. Remember that positive is up. Modify the dialog box as follows:

- In the Basic Load Case list, click 1: Roof Load.
- In the Direction list, click Y.
- In the Magnitude box, type -4.

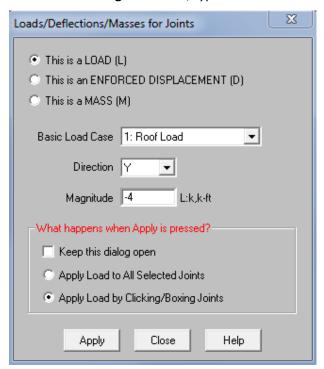

Finally, specify how the loads are applied. As you did with the boundary conditions, apply the load by clicking the joints:

- Under What happens when Apply is pressed?, click Apply Load by Clicking/Boxing Joints.
- Click Apply.

The cursor changes to  $\rightarrow$  indicating that you can click or box the joints. Apply loads to the interior joints on the top of the trusses and apply loads of different magnitudes to the outer joints:

Draw a box around the interior top chord joints, as shown below:

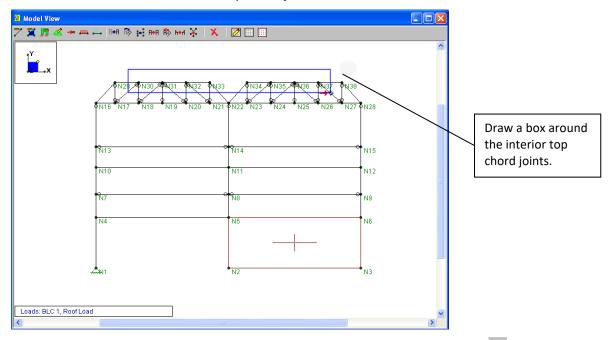

The loads will be applied to the interior joints. If you make any mistakes, click **Undo** 

If you cannot see the entire load, click Zoom Out <a>\bigsize</a>.

Return to the **Joint Loads** dialog box and change the magnitude:

- Press CTRL+D to return to the last dialog box.
- In the **Magnitude** box, type -2.
- Click Apply.

Return to your model view. Apply more loads:

Click nodes N29 and N38 to specify the two exterior panel points on the top chord.

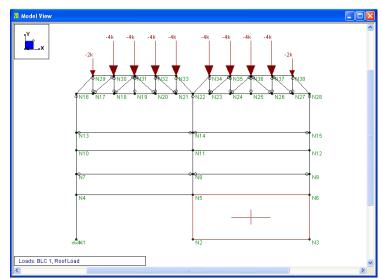

When you are finished your model should look like this:

#### **Distributed Loads**

The wind load will be applied as a 250 plf distributed load.

Apply these loads by clicking on the members to demonstrate this method.

On the Drawing toolbar, click **Distributed Loads**

The **Distributed Loads** dialog box will display. Apply the settings for the distributed load:

- In the Basic Load Case list, click 2: Wind Load.
- In the **Direction** list, click **X**.
- In the Start Magnitude box, type -0.25 (notice the same value is automatically entered as the End Magnitude value.)
- Under What Happens When Apply is Pressed? click Apply Load By Clicking Members/Wall Panel Edges Individually.

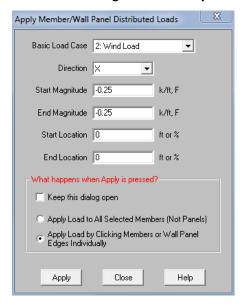

Close the dialog box and prepare to select the members.

Click Apply.

To apply the load, return to your model view and select the members:

- Click the steel column on the right side. The loading will be applied.
- Right-click the mouse to exit the drawing mode.

Your model should now look like this:

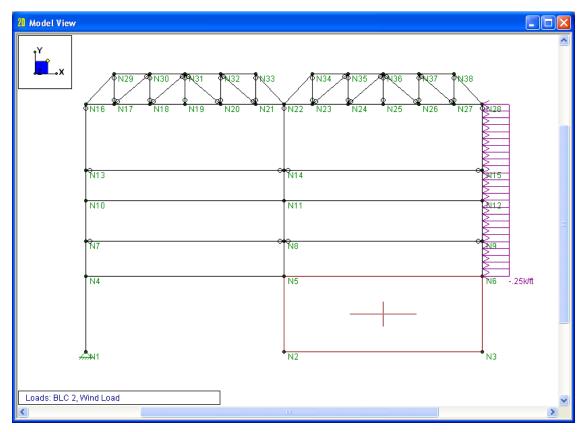

# **Basic Load Case Spreadsheet**

To verify that the loads you applied graphically are correct, review them in the spreadsheets.

On the Spreadsheets menu, select Basic Load Cases to open the Basic Load Cases spreadsheet.

The **Basic Load Cases** spreadsheet is where you named your Basic Load Cases earlier. Notice that there are now some numbers on the right side of the spreadsheet. These numbers summarize the loads you just defined. In row **1**, in the **Joint** column, the **10** represents the 10 joint loads that you placed in the Roof Load case. The 1 in the **Distributed** column represents the distributed wind load.

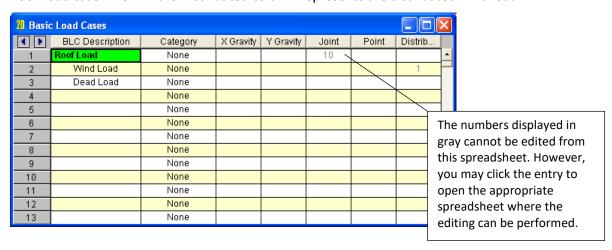

Open the Joint Loads spreadsheet to verify the loads that were assigned to BLC 1.

• In row 1, in the Joint column, click the 10.

The **Joint Loads** spreadsheet opens, displaying the loads that were assigned to BLC 1. Later, you will define the dead load listed on the **Basic Load Case** spreadsheet, and the **Category** and the **Gravity** columns will be explained.

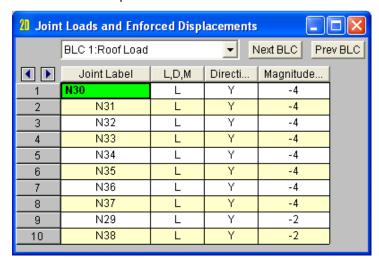

For now, close the Joint Loads spreadsheet and return to the Basic Load Cases spreadsheet:

◆ Click Close (or use the shortcut CTRL+F4) to close the Joint Loads spreadsheet.

#### **Copying Loads**

After taking the time to define a complex load case, you may realize that another load case is very similar to it. To save time when defining the second load case, you may find it useful to copy the first load case and modify the copy rather than start from scratch. For this purpose, RISA-2D provides the Copy BLC tool that allows you to copy all or part of a basic load case to another basic load case.

The spreadsheet now defines the roof live load as 10 joint loads. In this step, you will add dead load at the roof level. Because the live load only differs by a factor, use the **Copy BLC** tool to copy the live load into the dead load case, then modify it using the **Block Math** feature:

- On the Window toolbar, click **Copy BLC** . The **Copy Basic Load Case** dialog box will appear.
- Under Copy the Loads FROM this Basic Load Case, select 1: Roof Load.
- Under INTO this Basic Load Case, select 3: Dead Load.

The dialog box should look like this:

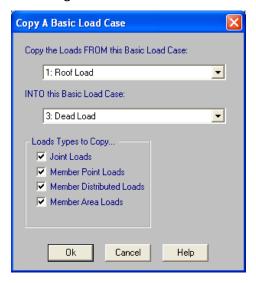

Close the dialog box:

Click OK.

In row 3, there should now be a 10 in the Joint column.

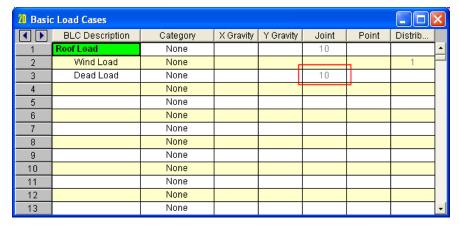

Open the Joint Loads spreadsheet:

On the Basic Load Cases spreadsheet, in row 3 (Dead Load), in the Joint column, click 10 to open the Joint Loads spreadsheet for the Dead Load (BLC 3).

Use the **Block Math** feature to change the magnitude of the load so that it represents the correct Dead Load. This can be done with a factor.

First, select all of the cells in the Magnitude column. A fast way to select the entire column is to click the Magnitude column heading. The entire column should now be selected and colored magenta.

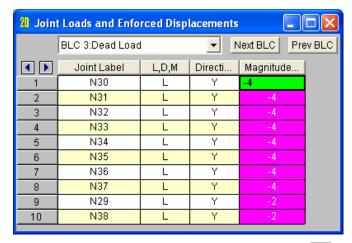

- On the Window toolbar, click Block Math to open the Block Math dialog box.
- Under Please enter the block math operand, type 0.25. This will make the Dead load 25% of the copied Roof Load.
- Click MULTIPLY the block by the operator.

The dialog box should look like this:

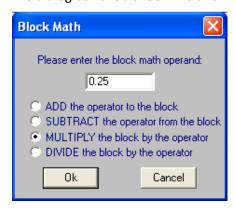

Close the dialog box:

- Click Ok. The joint loads should now have magnitudes of -1K and -0.5K (or one quarter of the Roof Live Load).
- ◆ Click Close (or use the shortcut Ctrl+F4) to close the Joint Loads spreadsheet.

#### Self-weight

The last step in defining your loads is to define the self weight of the structure. You will add it to the same basic load case where you just placed the surface dead loads. To accomplish this, simply enter a factor in the **Y Gravity** column on the Dead Load Basic Load Case.

In row 3 (Dead Load), in the Y Gravity column, type -1.

RISA-2D will now calculate and include the self-weight of the model during solution. The factor entered is a multiplier for the self-weight. In this case, "-1" is used because you want the full self-weight applied downward (the negative Y-direction). You may apply self-weight multipliers in the X or Y direction.

#### **Load Categories**

Before you close the **Basic Load Cases** spreadsheet, assign each load case to a Category. Categories are especially helpful in bringing all of your loads together, making it easier to later combine them for solutions. In this model, the loads are quite manageable and you could just refer to them by their BLC number. Many structures, however, will be modeled with multiple separate load cases that are part of the same family.

Assign the associated categories to each basic load cases:

- In row 1 (Roof Load), click in the Category column to display the list of available options. Select RLL (Roof Live Load).
- In row 2 (Wind Load), click in the Category column. Select WL (Wind Load).
- In row 3 (Dead Load), click in the Category column. Select DL (Dead Load).

The spreadsheet is now complete and should look like this:

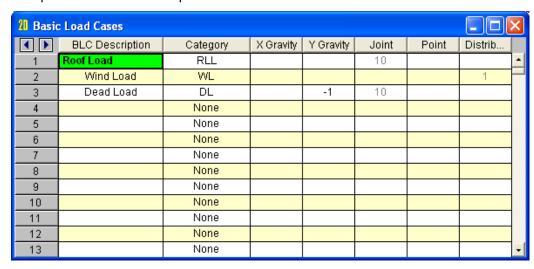

Close the spreadsheet:

Click Close <a></a>

## **Load Combinations**

You will now define how the loads are to be combined. These combinations are analyzed when you solve the model and view results. Most standard code combinations are already built into RISA-2D, and accessible through the Load Combination Generator.

Next, you will apply the ASCE minimum design loads and then modify them.

On the Spreadsheets menu, select Load Combinations.

Currently, there is no data available for the spreadsheet. Generate the load combinations using the LC Generator:

On the Window toolbar, click the Load Combination Generator button

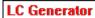

The Load Combination Generator dialog box will display.

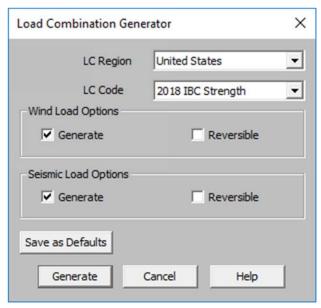

**Define the Load Combinations:** 

- In the LC Region list, click United States.
- In the LC Code list, click 2015 IBC ASD.
- Under Wind Load Options, select the Generate check box.
- Under Seismic Load Options, select the Generate check box.

**Note:** For more information on the **Wind Load Options** and **Seismic Load Options** refer to the Generating Building Code Combinations section of *RISA-2D General Reference*.

Click Generate.

The following Load Combinations will be generated:

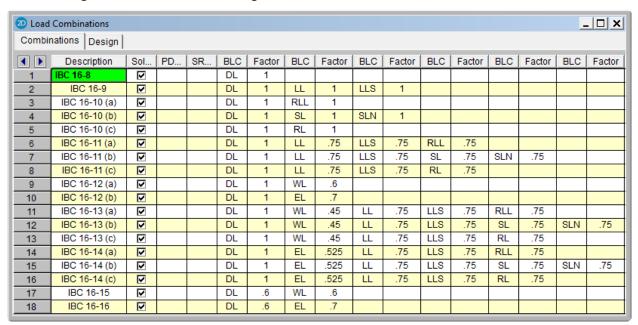

The generated combinations may be edited in the spreadsheet. Each parameter is described below:

| Description                | Enter a descriptive label, and it will be displayed with the results when the load combination is solved.                                                                                           |
|----------------------------|----------------------------------------------------------------------------------------------------|
| Solve                      | This check box indicates whether this combination is to be included in the Batch or Envelope solution (that will be performed later).                                                               |
| PDelta                     | The <b>PDelta</b> flag indicates what type of P-Delta analysis you wish to run. P-Delta calculations account for the secondary effects resulting from load eccentricities due to model deflections. |
| SRSS                       | The <b>SRSS</b> parameter is used to combine response spectra analysis results for different directions by taking the square root of the sum of the squares.                                        |
| (the remaining parameters) | The remaining parameters define the actual combinations, with pairs of <b>BLC</b> columns and <b>Factor</b> columns. The values are exactly as listed in the code.                                  |

**Note:** Instead of using categories, as shown, you may also list loads by the BLC number. For example, instead of using **DL**, you could reference the same load by typing the BLC number (3). Other options include nesting one combination within another and including response spectra results. For more information, refer to **Help** or *RISA-2D General Reference*.

Because you do not have an earthquake load, snow load, or rain load included in this model, you can remove these unnecessary Load Combinations from the spreadsheet by deleting those rows.

First, select the rows to be deleted:

Select rows 4 and 5 (load combinations IBC 16-10 (b) to IBC 16-10 (c)) by clicking directly on row 4 (the row label), then drag down to row 5. Release the mouse.

The spreadsheet now looks like this.

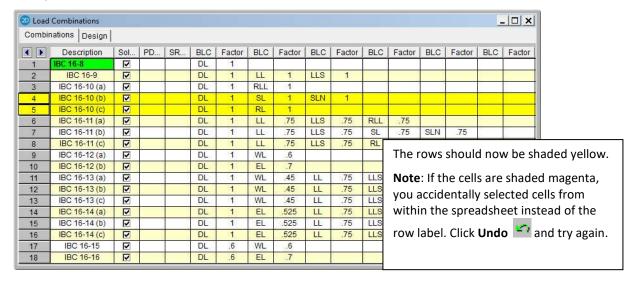

Now, delete these rows:

On the Window toolbar, click Delete Lines

Note: After deleting, the row numbers will renumber, and you will be left with 16 combinations.

Continue by deleting Load Combinations 5 (IBC 16-11 (b)) and 6 (IBC 16-11 (c)), this time using a different method:

In row 5, click in the **Description** column. Press the F4 key two times to delete rows 5 and 6.

Delete a few more Load Combinations to finish:

Using whichever method you prefer from the above two options, delete the following Load Combinations:

IBC 16-12 (b)
IBC 16-13 (b)
IBC 16-13 (c)
IBC 16-14 (a)
IBC 16-14 (b)
IBC 16-14 (c)
IBC 16-16

• When finished, verify that your spreadsheet matches this image:

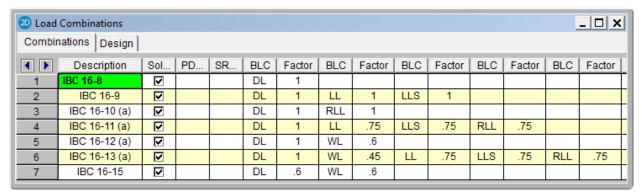

The remaining Load Combinations are sufficient for your steel, wood, aluminum, and masonry elements. However, you will need to add more load combinations for the design of your concrete members.

On the Window toolbar, click Load Combination Generator LC Generator again.

The **Load Combination Generator** dialog box will display again. Define the load combinations:

- In the LC Region list, click United States.
- In the LC Code list, click 2015 IBC Strength.
- Under Wind Load Options, select the Generate check box.
- Under Seismic Load Options, click to clear the Generate check box. Click Generate.

The **Load Combinations** spreadsheet should now look like this:

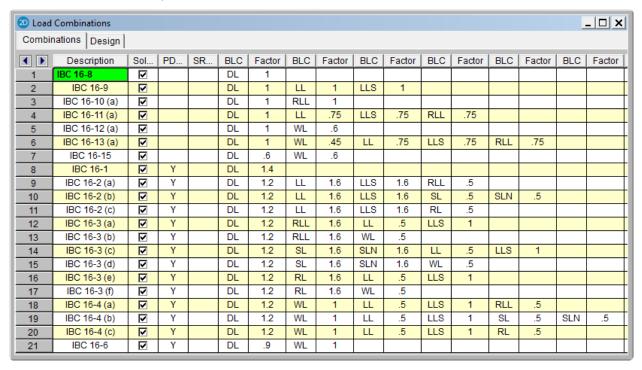

With the requirements of the current design codes, you will need to include P-Delta effects in your results. This is not always included by default, but you can include it in the **Load Combinations** spreadsheet.

- Use your cursor to highlight the PDelta column for all rows.
- Click CTRL + F to open the Block Fill dialog box.
- Type "Y" into the dialog box and click Ok.

This will fill in the **P-Delta** column with **Y**, representing a "Yes, include P-Delta effects" for the steel design load combinations.

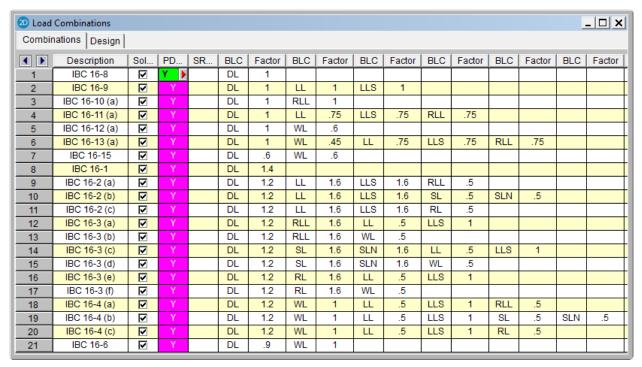

Review the Design settings:

- Click the **Design** tab to view more Load Combination data.
- Highlight the Hot Rolled and Cold Formed column checkboxes for lines 8-21 (the Strength load combinations) and use the Fill Block command (CTRL+F) to uncheck them all. This way, these members will not be designed for strength level combinations.

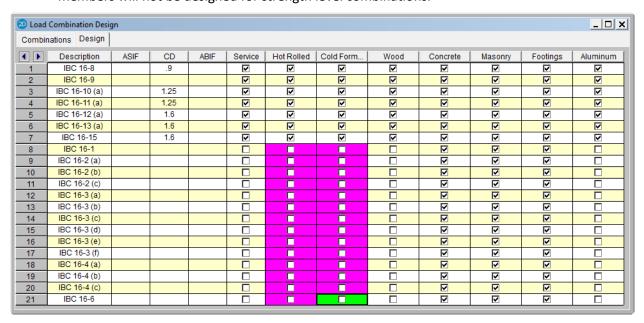

Repeat for the Masonry column checkboxes for lines 8-21 and the Concrete column checkboxes for lines 1-7.

Once, complete, the concrete members will be only be designed per the strength level combinations.

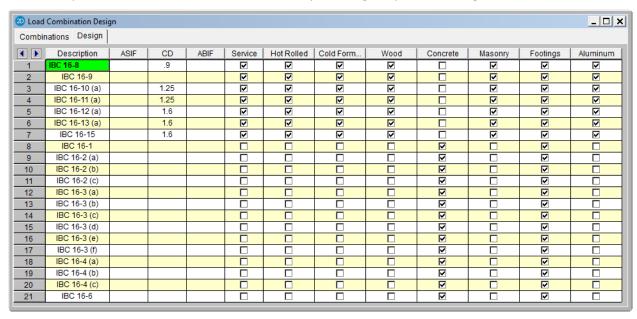

The data from the **Design** tab is described below:

| ASIF                       | Used to enter the allowable stress increase factor (ASIF) for the design of hot rolled steel per <i>AISC 9th Edition</i> specifications. Since you are using the ASCE load combinations, this increase factor (usually 1.333 for wind or seismic loads) will not be used. An entry in this field greater than 1.0 is also used to indicate whether the seismic provisions of the LRFD code are to be used. |
|----------------------------|----------------------------------------------------------------------------------------------------|
| CD                         | The load duration factor used only in NDS wood design. This factor is dependent on the load with the shortest duration that is present in the load combination.                                                                                                    |
| ABIF                       | Used to enter the Allowable Bearing Increase Factor for footing design (if you have RISAFoot also installed).                                                                                                    |
| Service                    | This check box indicates whether the load combination is for service level loads. This will affect the stiffness used for concrete members during the solution.                                                                                                    |
| (the remaining parameters) | The remaining parameters define which material types will be designed and/or checked for that load combination. Therefore, you will never get an NDS wood code check for the strength level load combinations used for concrete design.                                                                                                    |

Review, then close the spreadsheet.

- Review the information on your spreadsheet to make sure the design data is the same as above.
- Click Close <a></a>

# **Displaying Loads**

RISA-2D provides easy ways to view your loads using the loads display buttons described below. The loads can be displayed as Basic Load Cases, Load Categories, or Load Combinations.

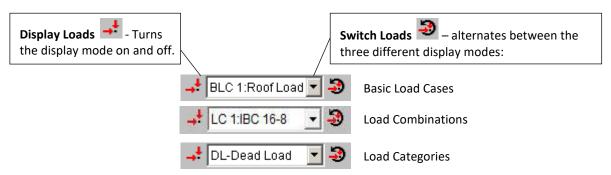

To view the Basic Load Cases, first return to the original model view:

- Select Single View from the Window menu.
- On the Window toolbar, click **Display Loads** and select **BLC 2:Wind Load**. If your loads do not appear, click **Display Loads** once more to toggle them on.

To view the Load Combinations:

On the Window toolbar, click Switch Loads one time.

Now you have the option to select any of the Load Combinations from your **Load Combinations** spreadsheet. This view will combine and factor the loads per the selected Load Combination.

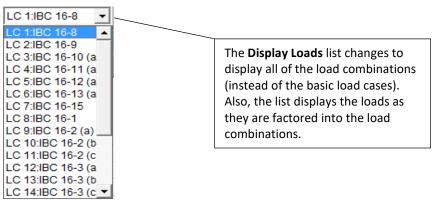

Select LC 5: ASCE ASD 5 (a).

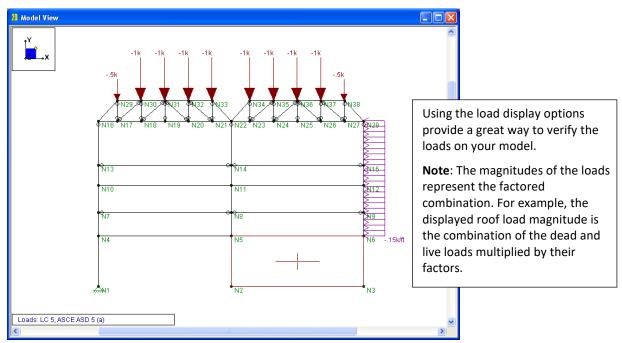

When you are finished viewing the Load Combinations, view the Load Categories:

- On the Window toolbar, click Switch Loads one more time. The Display Loads list will again change, now displaying the Load Categories.
- View the loads by category by selecting them from the list.

This is the end of Tutorial 3. The next tutorial demonstrates how to solve the model.

You can save your model to be used as the starting point for the next tutorial, or begin the next tutorial using the .r2d starter file in the RISA-2D **Tutorials** folder. To save the model:

On the File menu, click Save As and enter a file name.

# **Tutorial 4 – Solving & Results**

#### Overview

The last step in the modeling process is to solve the model and review the results. RISA-2D presents results in several ways. You may view the data in the spreadsheets, view a member detail report, or view the results graphically. This tutorial continues where the previous tutorial ended, so follow these steps to get your model up and running:

If you are continuing from the previous tutorial:

- From the Window menu, select Single View.
- On the Window toolbar, click the Graphic Editing Toolbar button toolbar.
  to activate the Drawing toolbar.
- On the **Data Entry** toolbar, click **Close I** to close it.
- Skip ahead to the next page.

-OR- If you are starting here from scratch, follow the steps below to load the starter file provided by RISA Technologies:

- Double-click the RISA-2D icon to start the program. The Starting a Model dialog box will display.
- Click Open Model Double-click the Tutorials folder, select RISA-2D Tutorial 4 Starter.r2d and click Open.
- Click Close (or Cancel) to exit the (Global) Model Settings dialog box.
- On the Window toolbar, click the Graphic Editing Toolbar button toolbar.
  to activate the Drawing toolbar.
- On the Data Entry toolbar, click Close to close it.

Your screen should now look like this:

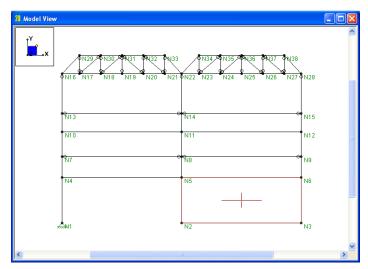

#### Solve the Model

In this tutorial, you will solve a few single load combinations, then solve all of the combinations and review the enveloped results.

- On the RISA toolbar, click Solve =.
- Click Single Combination. In the Single Combination list, select 5: IBC 16-12(a).

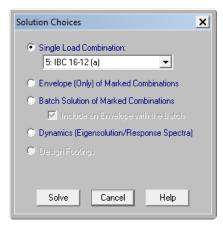

Click Solve.

RISA-2D reports the solution steps as they occur. When the solution is complete, two new items will display: the **Joint Reactions** spreadsheet and the **Results** toolbar:

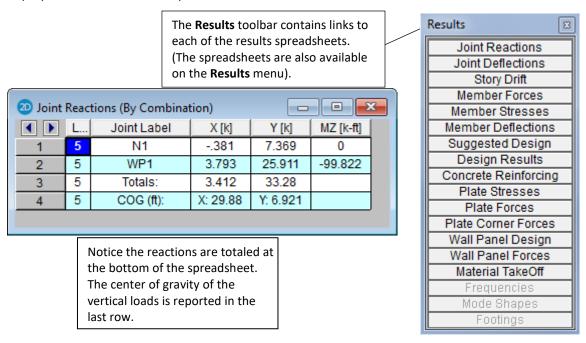

You may view results in the spreadsheets, plotted on the model view, or review the details for each member, as described below. Use the **Results** toolbar to quickly review the results.

On the Results toolbar, click some of the spreadsheets.

Now that you have an idea of what results are available, in the next section you will see how easily and quickly you can manipulate them.

- On the Results toolbar, click Joint Deflections to review the results.
- Next, click Member Forces to view the Member Section Forces spreadsheet. (Note that seven locations are listed for each member. This is because you specified seven sections when defining the (Global) Model Settings settings.)

A powerful feature of the spreadsheets is that the data can be sorted various ways. Next, you will use the **Sort** feature to sort the strong axis moment results.

- Under the Moment column, click any cell.
- On the Window toolbar, click **Sort** to access the sorting options.
- Click Sort Abs Max to Abs Min.

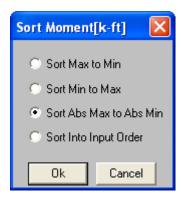

Click OK.

The members on the **Member Forces** spreadsheet are now sorted according to their absolute maximum bending moment value. Review the remaining spreadsheet data:

- On the Results toolbar, click Member Stresses to view the Member Section Stresses spreadsheet.
- Click **Member Deflections** to view the **Member Section Deflections** spreadsheet. This spreadsheet also shows the deflections as a ratio of member length (the L/y' ratio) providing an easy check against deflection criteria such as L/360.
- Click Suggested Design to view the suggested redesign shapes (you will use these later).

#### Review the **Design Results** data:

- On the Results toolbar, click Design Results.
- Click the Hot Rolled Steel tab to view AISC code check data; i.e., ratio of actual to allowable stresses. (Any failing members would be denoted with red text.) The allowable stresses, Cb and Cm values, and controlling equation are listed. If you were performing LRFD-based design, the member strengths would also be listed here (along with the code check value).
- Click the Cold Formed Steel tab to view the cold formed steel code checks. The design strengths Pn and Mn are listed, along with the code check values and controlling equation. Factored design stresses and controlling equation are also listed.
- Click the Wood tab to view the NDS code checks for your wood truss members members. The factored design stresses and controlling equation are also listed.
- Click the Aluminum tab to view the aluminum code checks.
- Concrete results are only available for Envelope solutions. To view the concrete results, solve the model for Envelope (Only) of Marked Combinations. Then click the Concrete Beams tab and the Concrete Columns tab to view the concrete code checks.

Now, finish reviewing the Results toolbar data:

On the Results toolbar, click Material TakeOff to view the Material Takeoff spreadsheet.

This spreadsheet shows material takeoff information for each material and shape in the model. For each material the shapes are listed with the total length and weight. The total length and weight for each material is summed beneath the listing of shapes.

## **Graphic Results**

Since you have solved the model, you now have several more plotting options. But, you must first clean up your workspace a bit:

- On the Window menu, select Single View. All the open spreadsheets will close.
- Finally, on the **Results** toolbar, click **Close** to close the toolbar.

# **Deflected Shapes**

Another important feature to help you quickly review your model is the ability to view deflected shapes. You will utilize this feature next.

- On the Window toolbar, click Model Display Options to open the Model Display Options dialog box.
- Click the **Deflection** tab.
- Under Show Deflected Shape For, click Load Combination (pick from list at bottom). The combination you solved will now appear in the list at the bottom.
- Select the Include Undeflected Shadow check box.
- Click OK.

Your screen should now look like this:

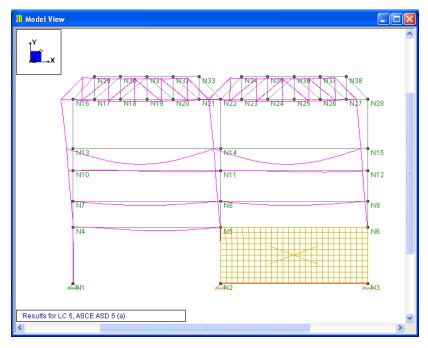

This is a simple representation of the model deflection under these loads. Next, you will use some of RISA-2D's more advanced graphics features.

- On the Window menu, click Joint Labels to turn off the joint labels.
- On the Window toolbar, click **Isometric** lso to display the model in isometric view.
- On the Window toolbar, click **Redraw** to display the full model view.
- On the Window toolbar, click Rendering twice.

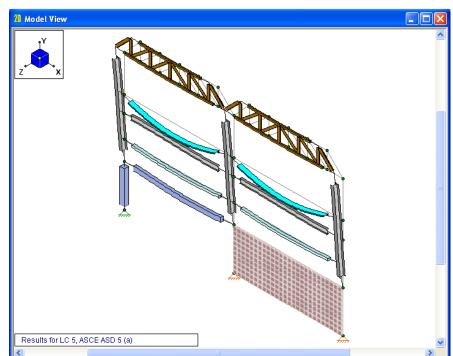

As you can see, a rendered isometric view offers an excellent view of the model details.

#### **Animation**

Now, you can go a step further and animate this deflected shape plot.

- On the Window toolbar, click Model Display Options again. Make sure you are still on the Deflection tab.
- Click the Animate This Deflected Shape button.

A progress bar indicates that the animation is rendering, the speed of which will depend on the speed of your computer. Once your new animation displays, you can close the dialog box.

Click **OK** to close the dialog box.

**Note:** You can change the speed of the animation using the **Faster** or **Slower** buttons. The deflected shape animation is a powerful tool that allows you to clearly see how the model is deflecting, and helps you identify parts of the structure that may have been incorrectly modeled or loaded.

When you are finished watching the animation, close the window:

Click the Close button to close the animation window.

#### **Color-Coding Member Results**

Another important viewing tool is the ability to display members and highlight areas of concern. To demonstrate this, perform a plot of the model with each member color-coded by axial stress.

- On the Window toolbar, click Model Display Options to return to the Model Display Options dialog box. You should still be on the Deflection tab.
- Click Don't Show Deflected Shape to turn off the deflected shape.
- Next, click the Members tab.
- Under Draw Members As, select Color Coded. Under the Color Basis list, select Compression.
- Click OK.

Return to an elevation view to better see these color-coded results:

- On the Window toolbar, click XY Planar
- On the Window toolbar, click Redraw <a> In the Window</a>

The color legend appears in the upper right side of the model view window. With the color-coded members, you can quickly identify members that require further attention.

Display moments and reactions in the model view.

- On the Window toolbar, click Model Display Options again. You should still be in the Members tab.
- Under Draw Members As, select Wireframe.
- Under Member Results, in the Diagram list, select Moment. Ensure that Transparency is set to 40%. Then, select the Magnitudes check box.

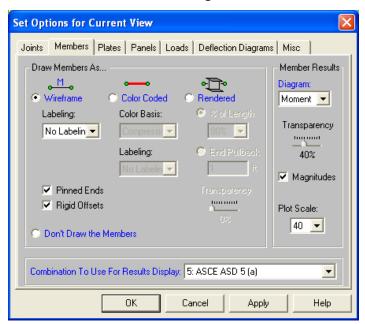

Modify the Joints settings:

- Now, click the **Joints** tab.
- In the Show the Reactions section, select the Y Direction check box. Then, select the Include the Magnitudes check box.
- Click **OK**.

The moment diagrams and reactions are now plotted with magnitudes, as shown below:

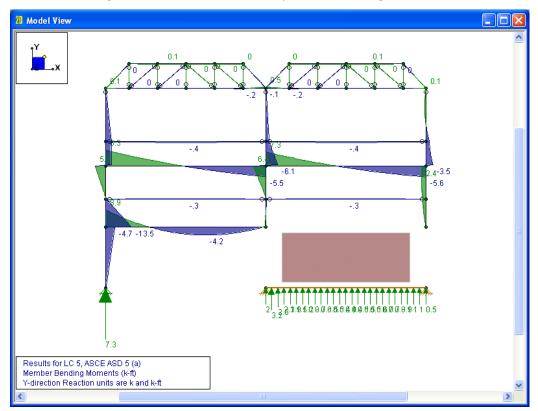

# **Member Detail Report**

Next, use the member detail report to take a closer look at some members.

- On the Results menu, select Members Member Detail.
- Type M9, then click OK to display a report on member M9

This report will display:

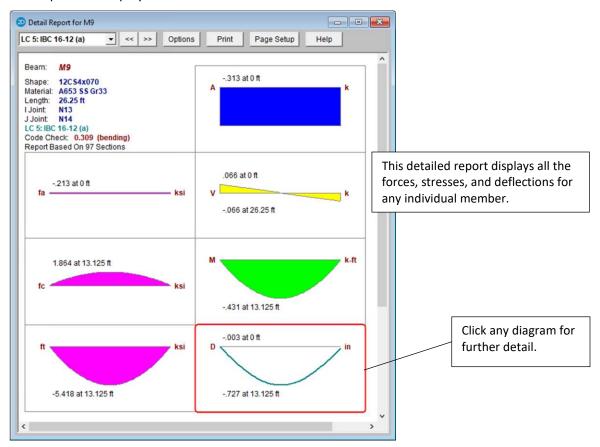

Get even further detail on the deflection diagram:

- Click the deflection diagram (the lower right diagram).
- Then press the DOUBLE RIGHT ARROW two times to display the deflection diagram for Member M11.

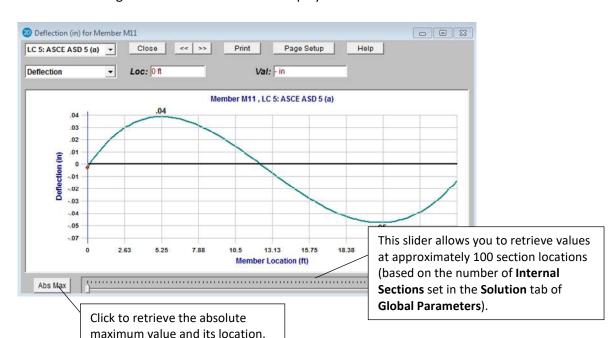

The deflection diagram for member **M11** will display:

Besides the many ways to navigate these diagrams that are described above, you can also access diagrams for other values without returning to the model view or the detail report.

Click the list containing **Deflection** The entire list of available diagrams will display. Select **Shear Force**.

The shear diagram for member M11 will display:

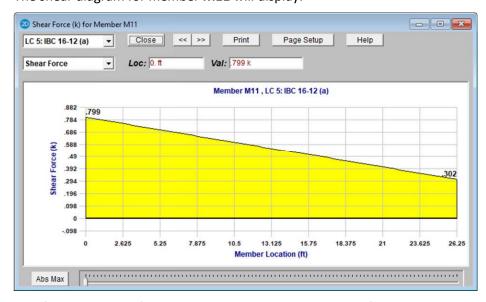

Feel free to try any of the options or view another diagram from the list.

When you are finished, click the **Close** button to close any diagrams you may have open.

You will be returned to the member detail report.

- Scroll down in the detail report to view code check information: code check value along with the controlling equation and all of the design values.
- Finally, click **Close** to close the detail report.

You may also open the member detail report by clicking on a member in the model view:

• On the Selection toolbar, click the **Detail** button. The cursor will now change to . Click any member to generate a report for that member. Try clicking on a few members to see the various detail reports.

You may also open detail reports from within any spreadsheet.

- From the Results menu, select Members Design Results. When the spreadsheet displays, click the Hot Rolled Steel tab.
- On the Window toolbar, click Detail Report for Current Item.

#### **Printing Graphic Results**

First, return to the model view:

- On the Window menu, select Single View to close the extra windows you may have open.
- Click Joint Labels 1 to turn off the joint labels.

Render the model, then print:

- On the Window toolbar, click Model Display Options <a>Image: Click the Members</a> tab.
- Under Draw Members As, select Rendered.
- Click OK.
- On the RISA toolbar, click Print 
  The Graphic Print Options dialog box will appear.
- Click Landscape (paper orientation).

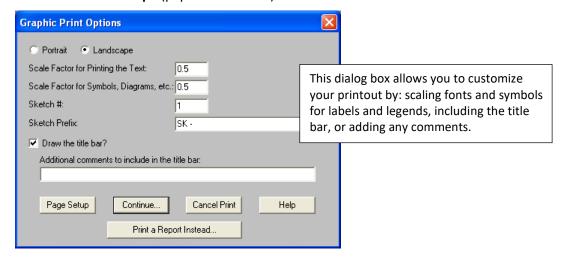

Click Continue. The Print dialog box will display. Select your printer, then click OK and the plot will be printed.

#### **Tiling Results Windows**

RISA-2D provides some very useful window tiling options that will be explored next.

- On the RISA toolbar, click the Tiling button. The Window Tiling Layouts dialog box will appear. Use the scroll bar to view the entire list of tiling options. Click Member Analysis Results. Click OK to accept your tiling selection.
- On the RISA toolbar, click the **Tiling** button again. This time, select **Three Results Views**. This tiling option allows you to display three views at once. Click **OK**.

#### **Batch Solution**

The Batch solution option allows you to solve multiple combinations concurrently, storing the results for all. When using this option, the results for each will be recorded and can then be viewed in the results spreadsheets and organized either by load combination or by item.

- On the RISA toolbar, click Solve again.
- Select Batch Solution of Marked Combinations without Enveloped checkbox checked. Then, click Solve. A message will display notifying you that the results will be cleared. Select Yes.

**Note:** Whenever you solve the model, RISA-2D will display a message notifying you that the results will be cleared (you may not want to purge results for a large model that took a fair amount of time to solve). If you would like to disable the warning message, go to the **Tools** menu, click **Application Settings**).

With the Batch solution complete, you may now choose different load combinations when plotting results. Each view may show results from a different combination.

- Click the lower left view to make it the active window.
- On the Window toolbar, click Model Display Options . You should still be on the Members tab.
- In the Combination to Use for Results Display list, select 8: IBC 16-1. Click OK.

The lower left view now shows results for load combination 8.

On the Results menu, select Reactions to display them once again.

For the Batch solution, the spreadsheets display all results for each load combination. Currently, the results are grouped by combination. All reactions for Load Combination 1 are listed first, then for each combination thereafter. The combination number is listed in the first column.

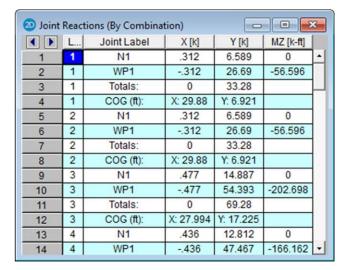

You can also group the results so that all the reactions for joint N1 are together, then WP1, etc.

On the Results menu, select Results Presentation - Batch Results Listed By Item to display them joint by joint. The first column shows the load combination.

When performing a batch solution, you have the option to also include a set of envelope results. This is useful when an envelope result is desired to quickly determine a controlling load combination, but when the investigation of that load combination required the greater details given with batch solution results. When using the Batch + Envelope Solution, to view the envelope results, click on a spreadsheet in the Results toolbar. To view the batch results, click on that same spreadsheet in the Results toolbar a second time. Both the envelope and batch solution spreadsheets should now be available simultaneously.

# **Envelope Solution**

An envelope solution differs from a single combination or a batch solution in that it only stores the maximum and minimum values. Each of the spreadsheets will contain minimum and maximum values for each load combination included. Because the rest of the data is not stored, the detail reports and the deflected shapes are not available when this solution type is selected.

Return to the model view, then solve the model again, this time as an envelope solution:

- On the Window menu, click Single View to return back to the model view.
- On the RISA toolbar, click Solve =.
- Click Envelope of Marked Combinations, then click Solve. Click Yes to agree to clear the results.
- Explore several of the spreadsheets to see how the results differ from the batch solution.

Now, take a closer look at your concrete results.

- On the Results menu choose Members Design Results.
- Click the Concrete Beams tab.

Take a moment to browse these beam results. This spreadsheet presents a maximum code check for the top reinforcing (negative bending), the bottom reinforcing (positive bending), and beam shear, along with the load combination that produced this maximum. In addition, the factored beam capacities are given for each critical location.

Next, click the Concrete Columns tab.

The column design results are similar to the beam, except that the bending and shear results are given for *biaxial* loads.

On the Window toolbar, click the Detail Report for Current Item button.

This will display an envelope detail report for the concrete column that looks like this:

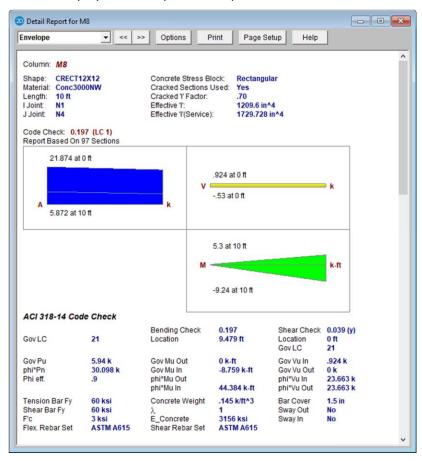

Because this detail report is based on moment and shear envelopes, it is somewhat different that the one you just reviewed for a steel member.

Scroll down to take a look at the interaction diagrams, span information, and reinforcing steel.

In concrete design, each column or beam is divided into spans, depending on how many points of support it has. This portion of the detail report also contains information on the reinforcing steel required for each region of each span.

#### **Code Check Results**

RISA-2D offers several ways to review the code check results. You can use a tiling option to organize your screen to include spreadsheet results as well as graphical model views showing the design data.

Change the tiling options:

On the RISA toolbar, click Tiling. Select Member Steel Results, then click OK.

Notice the red members in the model view indicate that you have members that are failing the code check. The worst case results are now being reported in the spreadsheet, as a result of the envelope solution you ran. The columns labeled **LC** report the load combination that generated the controlling values. Other results, such as the member forces, display maximum and minimum results in order to capture the worst of both negative and positive results.

#### **Optimizing Member Sizes**

The **Suggested Design** spreadsheet reports RISA-2D's recommendations for alternate shape sizes, along with the member that is controlling the design.

**Note:** If you are already using the optimum shape for a section set or member, it will not be listed on this spreadsheet.

• On the **Results** toolbar, click the **Suggested Design** spreadsheet to make it active.

The Suggested Design spreadsheet looks like this:

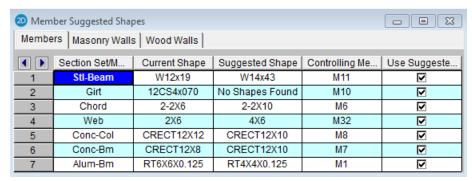

Replace and re-solve with the suggested shapes:

On the Window toolbar, click Replace and Resolve . Then, click OK to agree to resolve.

Now only a couple of members are in trouble. For this tutorial, you can simply ignore these last suggestions and move on.

#### **Excluding Spreadsheet Results**

Next, you will use the **Wood Code Checks** spreadsheet to sort the members and hide the results for members that have a code check value lower than 0.6. This exemplifies how you can cut down the amount of data for review and verification in your spreadsheets, making it more manageable.

- On the Window menu, click Single View to return back to the model view.
- On the Results menu, click Members, then click Design Results.
- Click the Wood tab. Drag the lower right corner of the window to enlarge it, so that you can view more of the results.

Sort the results based on the maximum code check to reveal which members are closest to failure.

- On the spreadsheet, click anywhere in the **Code Check** column.
- On the Window toolbar, click **Sort** (21), then select **Sort Max to Min,** and click **OK**.

Now, look for the last member with a code check value that is 1.0 or higher (which is in row 4).

• Click any cell in row 4, moving the active cell anywhere on this row.

The active cell is now in row 4, as shown below:

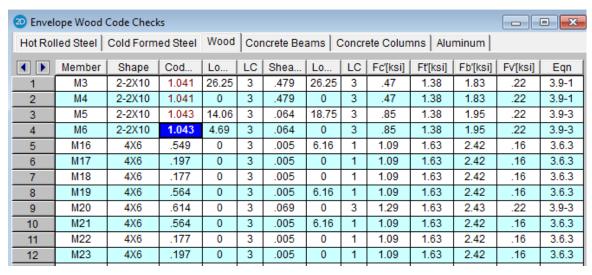

Now, exclude (delete) all the results below row 4:

On the Window toolbar, click **Exclude After** . All rows below the active cell (rows **5** and below) will be deleted from the spreadsheet (keep in mind, you can always click **Unexclude** to retrieve them).

## **Printing Results and Spreadsheets**

Next, you will explore printing options for the spreadsheets. Because you have excluded some results from the spreadsheet, note that the excluded information will not print.

◆ On the RISA toolbar, click **Print** 

to open the **Data Printing** dialog box.

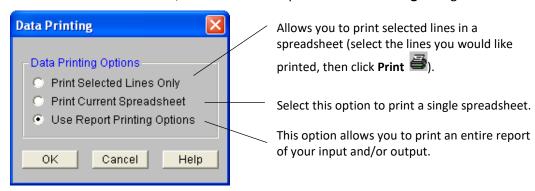

Click Print Current Spreadsheet, and click OK.

Once you select the printing option you prefer, the **Print** dialog box (for your printer) will display:

On the Print dialog box, select a printer, and click OK. The printer will then print your spreadsheet or report.

#### **Excluding Results Graphically**

You can also graphically select items you would like to print using the graphical exclude feature.

- On the Window menu, select Single View.
- On the Window toolbar, click Member Labels to display the member labels.
- On the Selection toolbar, click Unselect All

Then, make your selection of the items you would like to print:

Click one concrete member, one steel member, one wood member, one cold formed steel member, one aluminum member, the wall panel, and two joints.

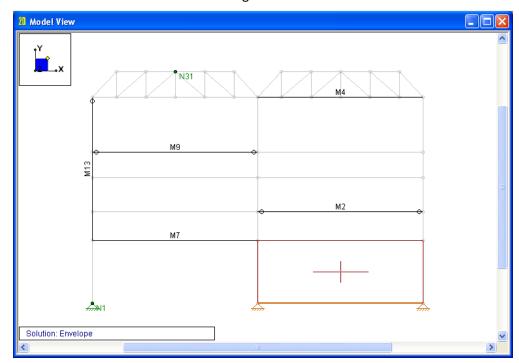

Your screen should now look something like this:

This next step will "exclude" the unselected items from the results:

On the Selection toolbar, click **Exclude**. Click **Yes** to exclude the results.

## **Printing Reports**

You have excluded the unselected items from the results spreadsheets. Now it is time to print:

- On the RISA toolbar, click Print
- Click Print a Report Instead.

The **Report Printing** dialog box will display. As demonstrated below, you can select a standard report (by making a selection from the **Report Name** list) or you can build your own customized report (by making selections from all the available criteria).

In the Report Name list, select All Output.

Notice that when you make this selection, items under **Report Sections** move from the **Available Report Sections** column to the **Sections in Current Report** column. Before you print, remove one more item from the report.

Under Report Sections, in the Sections in Current Report list, double-click Story Drift, X Service and Story Drift, X Strength. It will now move to the other column, and will not be printed.

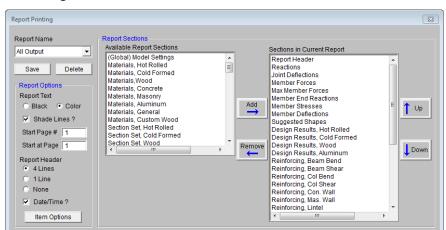

Page Setup

Create PDF

#### The dialog box should now look like this:

To move a section from one column to the other: highlight the section, and click the **Add** and **Remove** buttons.

Shortcut: Double-click an item to move it from one column to the other.

To adjust the printing order, use the **Up** and **Down** buttons.

#### Print your customized report:

Print

Click the Print button (at the bottom of the Report Printing dialog box). The Print dialog box (for your printer) will display. Click OK.

Help

Click the Close button to close the Report Printing dialog box.

This concludes all the tutorials for the RISA-2D User's Guide. To gain further knowledge, you can go back and increase member sizes, solve different load combinations, or experiment with the plot in other ways.

On the File menu, click Exit.

# **Conclusion**

Congratulations on completing your introductory tour of RISA-2D! The time you invested in performing these tutorials is time well spent. We are confident that the knowledge gained by taking the time to step through these tutorials will increase your productivity, and allow you to complete future projects more quickly and efficiently.

Some features available in RISA-2D, but not covered in this User's Guide are listed below. For more information about any of these features, refer to *RISA-2D General Reference* or the RISA-2D **Help** menu.

| Model Generation                                             | RISA-2D has a library of automatic generators that can quickly generate continuous beams, arcs, trusses, cylinders and numerous mesh layouts of your plate shell element. On the RISA toolbar, click <b>Template</b> to access this feature. |
|--------------------------------------------------------------|----------------------------------------------------------------------------------------------------|
| Moving Loads                                                 | The standard AASHTO loads are built into the moving loads database and you can add custom moving loads as well.                                                                                                    |
| Thermal Loads                                                | You can model temperature differentials causing axial expansion or contraction of members.                                                                                                    |
| Dynamics                                                     | You can run an eigenvalue solution to determine natural frequencies and mode shapes. You can run a Response Spectra analysis for earthquake loading.                                                                                         |
| Tension-Compression-<br>Only Members and<br>Springs          | These features allow you to model one-way stiffness such as braces that cannot take compression or soil that can only resist compression.                                                                                                    |
| Member Offsets                                               | You may rigidly offset the member ends to model rigid end zones and you may offset the tops of horizontal members to align member tops.                                                                                                    |
| Story Drift, Joint Slaving,<br>and Enforced<br>Displacements | You may calculate and report inter-story drift, slave joints together or specify the displacement at a joint.                                                                                                    |
| Tapered Members and<br>Unequal Flanges                       | You may specify tapered wide flanges or members with unequal flanges and design them per the Appendix F criteria.                                                                                                    |

If you have any questions or comments, please contact RISA Technologies by phone at (800) 332-7472, or email at <a href="mailto:info@risa.com">info@risa.com</a>.

# Appendix A – RISA-2D Toolbar Button Quick Reference

#### **RISA Toolbar**

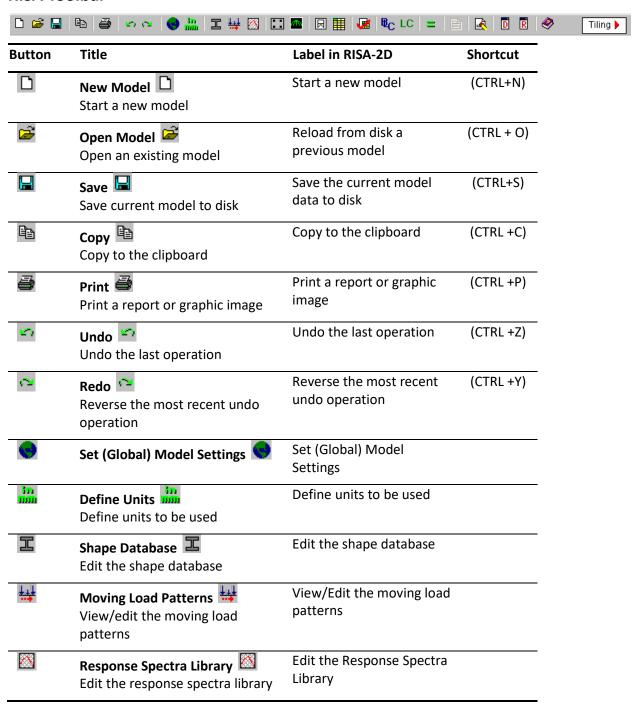

|          | Rebar Layout Create and edit a custom rebar layout                 | Create and edit a rebar<br>layout                         |           |
|----------|--------------------------------------------------------------------|-----------------------------------------------------------|-----------|
|          | Template Perform High Level Generation Operations                  | Perform high level generation operations                  |           |
| 日        | New Model View 🗔 Create a new model view                           | Create a new model view                                   | (CTRL+F2) |
|          | Open Spreadsheets   Select spreadsheets to open                    | Select spreadsheets to open                               |           |
| <b>∉</b> | Refresh IIIIIIIIIIIIIIIIIIIIIIIIIIIIIIIIIIII                       | Refresh all open windows<br>with the most current<br>data |           |
| ₽C       | Basic Load Case Open the basic load case spreadsheet               | Basic Load Case (BLC)<br>spreadsheet                      |           |
| LC       | Load Combinations Open the load combinations spreadsheet           | Load Combinations spreadsheet                             |           |
| =        | Solve  Perform the analysis and design calculations                | Perform the analysis and design calculations              | (F7)      |
|          | Browse Results Select results to browse                            | Select results to browse                                  |           |
| <u>R</u> | Erase Results  Erase all solution results                          | Erase all solution results                                |           |
| D        | Data Entry toolbar D Turn the spreadsheet shortcuts menu on or off | Turn the spreadsheet shortcuts window off or on           |           |
| R        | Results toolbar                                                    | Turn the results shortcuts window off or on               |           |
| <b>ॐ</b> | Help 🥯<br>View Help topics                                         | View help topics                                          | (CTRL+F1) |
| Tiling   | Tiling                                                             | Tile window options                                       |           |

# **Window Toolbar**

...in Model View

|          | \$\text{9} \$\text{ \$\emptyred{\cappa}\$ \$\emptyred{\cappa}\$ \$\empty | ର   <mark>-</mark>   BLC 1: 👤 🔊   ୫ "N 🔼 ▾ 🖊           | ▼ 🏔 🎉 M ▼ 👬 |
|----------|----------------------------------------------------------------------------------------------------|--------------------------------------------------------|-------------|
| Button   | Title                                                                                                    | Label in RISA-2D                                       | Shortcut    |
|          | Model Display Options 🔳                                                                                                    | Display Model Display Options                          | (F2)        |
| ₩        | Rotate buttons  Solutions  Rotate buttons                                                                                                    | Rotate the view counter-<br>clockwise about the X axis |             |
| €        |                                                                                                    | Rotate the view clockwise about the X axis             |             |
| ₩        |                                                                                                    | Rotate the view counter-<br>clockwise about the Y axis |             |
| €        |                                                                                                    | Rotate the view clockwise about the Y axis             |             |
| 1        |                                                                                                    | Rotate the view counter-<br>clockwise about the Z axis |             |
| €        |                                                                                                    | Rotate the view clockwise about the Z axis             |             |
|          | View buttons                                                                                                    |                                                        |             |
|          | Iso XY XZ YZ                                                                                                    |                                                        |             |
| Iso      | Isometric Iso Display an isometric view                                                                                                    | Snap to an Isometric view                              |             |
| XY       | XY Planar XY Display an XY planar view                                                                                                    | Snap to an XY planar view                              |             |
| XZ       | XZ Planar  Nisplay an XZ planar view                                                                                                    | Snap to an XZ planar view                              |             |
| YZ       | YZ Planar Display a YZ planar view                                                                                                    | Snap to an YZ planar view                              |             |
|          | Zoom buttons                                                                                                    |                                                        |             |
|          | ⊕ ⊝ ⊕                                                                                                    |                                                        |             |
| •        | Zoom In                                                                                                    | Zoom IN (closer view) on the model (+)                 | PLUS (+)    |
| Q        | Zoom Out                                                                                                    | Zoom OUT (view farther away) on the model (-)          | MINUS (-)   |
| <b>@</b> | Box Zoom 😩                                                                                                    | Draw a box around the part of the model to be zoomed   |             |

| 50       | Redraw 🗵                                                                              | Redraw full model view                                     |
|----------|---------------------------------------------------------------------------------------|------------------------------------------------------------|
|          | Redraw full model view                                                                |                                                            |
|          | Graphic Editing  Activate the Graphic Editing toolbar (also known as Drawing toolbar) | Activate the Graphic Editing (CTRL +G) (Drawing) toolbar   |
| <b>G</b> | Save or Recall View Save or recall view states                                        | Save or recall view states                                 |
| G .      | Clone View                                                                            | Clone (make an exact copy of) the current model view       |
|          | Loads Display buttons  BLC 1:                                                         |                                                            |
| →ţ       | Display Loads  Toggle display of the loads                                            | Toggle display of the loads (LC or CAT)                    |
|          | loads List – lists the available                                                      | Select your load display from this list                    |
| 3        | Switch Loads Switch loads display                                                     | Switch load display                                        |
| B        | Rendering Toggle between wireframe and rendering of beams and plates                  | Toggle between wireframe and rendering of beams and plates |
| "N       | Joint Labels Noint labels toggle                                                      | Toggle the joint labels                                    |
| ML       | Member Labels Member labels toggle                                                    | Toggle the member labels                                   |
| /        | I End-J End  Toggle display of member I end, J end representation                     | Toggle display of member I<br>End, J ends                  |
| <u>~</u> | Boundary Conditions  Toggle display of the boundary conditions                        | Toggle display of the boundary conditions                  |
| Å        | Global Axes  Toggle the global axes icon                                              | Toggle the global axes icon                                |

# **Window Toolbar**

...in Spreadsheet View

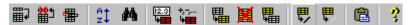

| Button             | Title                                              | Label in RISA-2D                           | Shortcut   |
|--------------------|----------------------------------------------------|--------------------------------------------|------------|
| ■⊋                 | New Line Insert a new line before the current line | Insert a new line before the current line  | (F3)       |
| 益生                 | Delete Line Delete the current line                | Delete the current line                    | (F4)       |
| #                  | Repeat Line # Repeat the current line              | Repeat the current line                    | (F8)       |
| 12.3               | Fill Fill the currently marked block               | Fill the currently marked block of cells   | (CTRL+F)   |
| +,-,<br><b>4==</b> | Math Ferform math on the currently marked block    | Perform math on the currently marked block | (CTRL+M)   |
| ##                 | Mark Lines  Mark all the lines                     | Mark all the selected lines                |            |
| 麗                  | Delete Lines Delete the currently marked lines     | Delete the currently marked lines          | (CTRL+D)   |
| •                  | Unmark Lines Unmark all the lines                  | UNmark all the lines                       | (CTRL+L)   |
| ₩.                 | Select Marked Lines  Select all marked lines       | Select all marked lines                    |            |
| ₩                  | Unselect Marked Lines Unselect all marked lines    | Unselect all marked lines                  |            |
| <b>a</b>           | Paste Paste from the clipboard                     | Paste from the clipboard                   | (CTRL+V)   |
| ş                  | Help on the current window                         | Help for the current window                | (SHIFT+F1) |

These additional buttons appear after results are generated:

| [F]      | Replace and Resolve Replace current shapes and then solve again | (Only available while in the Suggested Shapes spreadsheet) Replace current shapes and then re-solves |    |
|----------|-----------------------------------------------------------------|----------------------------------------------------------------------------------------------------|----|
|          | Exclude After Exclude all results after the current item        | (Available in most <b>Results</b> spreadsheets) Exclude all results after the current item           |    |
|          | Unexclude III Un-Exclude all previously excluded results        | (Available in most <b>Results</b> spreadsheets) Un-exclude all previously excluded results           |    |
| ÂŢ<br>ZŢ | Sort based on the values in the current column                  | (Available in most <b>Results</b> spreadsheets) Sort based on the values in the current column       | F9 |

### **Drawing Toolbar**

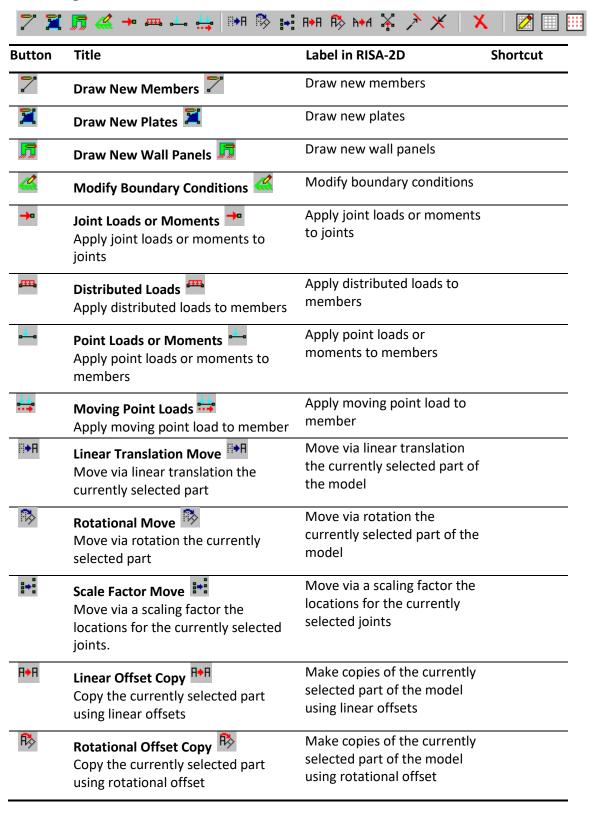

| A◆A         | Mirror Image Copy  Mirror image copy of the selected part        | Make a mirror image copy of the currently selected part of the model |
|-------------|------------------------------------------------------------------|----------------------------------------------------------------------|
| ¥           | Model Merge                                                      | Perform a model merge on all or part of the model                    |
| *           | Trim Trim the member                                             | Trim the member                                                      |
| ×           | Extend X<br>Extend the member                                    | Extend the member                                                    |
| X           | <b>Delete</b> X Delete parts of the model                        | Delete parts of the model                                            |
|             | Modify Drawing Grid  Modify the drawing grid and snap points     | Modify the drawing grid and snap points                              |
|             | Drawing Grid Toggle the drawing grid on or off                   | Toggle the drawing grid on or off                                    |
| <b>    </b> | Universal Snap Points Toggle the universal snap points on or off | Toggle the universal snap points on or off                           |

# **Selection Toolbar**

| H | Button | Title                                                                                  | Label in RISA-2D                                                            | Shortcut |
|---|--------|----------------------------------------------------------------------------------------|-----------------------------------------------------------------------------|----------|
|   | Ħ      | Select All                                                                             | Make the entire model selected                                              | CTRL+A   |
|   |        | Box Select Draw a box around the part to be selected                                   | Draw a box around the part of the model to be selected                      |          |
|   | 9      | Polygon Select   Draw a polygon around the part to be selected (double click to end)   | Draw a polygon around<br>the part to be selected<br>(double click to end)   |          |
| ? | på     | Line Select  Draw a line through the beams and plates to be selected                   | Draw a line through the beams and plates to be selected                     |          |
| 2 |        | Unselect All Unselect the entire model                                                 | Make the entire model UNselected                                            | CTRL+U   |
|   |        | Box Unselect  Draw a box around the part to be unselected                              | Draw a box around the part of the model to be UNselected                    |          |
|   | 0      | Polygon Unselect Draw a polygon around the part to be unselected (double click to end) | Draw a polygon around<br>the part to be UNselected<br>(double click to end) |          |
|   | /      | Line Unselect / Draw a line through the beams and plates to be unselected              | Draw a line through the beams and plates to be UNselected                   |          |
|   | I≠     | Invert Selected   Invert the selected areas of the model                               | Invert the selected state of the model                                      | CTRL+I   |
|   | ?      | Criteria Selection 3 Select or unselect                                                | Select or Unselect based on other criteria                                  |          |
|   | 3      | Save/Recall Selection  Save or recall selections of the model                          | Save or Recall Selection<br>States for the Model                            |          |
|   | 2      | Lock Unselected  Lock the unselected parts of the model                                | Lock the unselected part of the model                                       | CTRL+L   |